## **Defragmenting the hard drive**

When working with files, sometimes Windows divides the file information into pieces and stores them in different places on the hard drive. This is called *fragmentation*, and it is normal. In order for your convertible tablet PC to use a file, Windows must search for the pieces of the file and put them back together. This process slows the hard drive performance.

The Disk Defragmenter program organizes the data on the drive so each file is stored as one unit rather than as multiple pieces scattered across different areas of the drive. Defragmenting the information stored on the drive can improve hard drive performance.

While the Disk Defragmenter program is running, do not use your keyboard or mouse because using them may continuously stop and restart the defragmenting process. Also, if you are connected to a network, log off before starting Disk Defragmenter. Network communication may stop the defragmentation process and cause it to start over.

### **To defragment the hard drive:**

- **1** Click/Tap **Start**, then click/tap **My Computer**. The *My Computer* window opens.
- **2** Right-click/Button-tap the hard drive that you want to defragment, for example Local Disk (C:), then click/tap **Properties**. The *Properties* dialog box opens.

**3** Click/Tap the **Tools** tab.

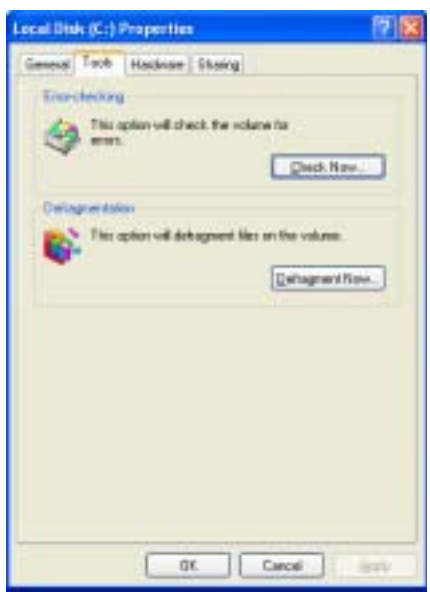

- **4** Click/Tap **Defragment Now**.
- **5** If Disk Defragmenter does not start automatically, click/tap **Defragment** or **Start**.

Disk Defragmenter shows its progress on the computer display. When finished, Disk Defragmenter asks if you want to quit the program.

**6** Click/Tap **Close** or **Yes**, then click/tap the **X** in the top-right corner to close the *Disk Defragmenter* window.

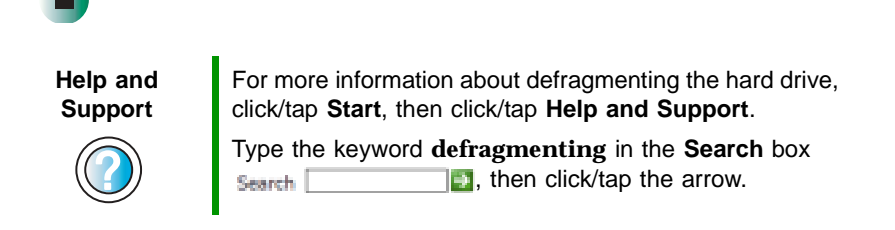

## **Backing up files**

Backing up files and removing them from the hard drive frees space for new files on the hard drive. It also protects you from losing important information if the hard drive fails or you accidentally delete files.

You should back up your files regularly to a writable CD (if you have a recordable drive) or to diskettes (if you have a diskette drive). Use a backup device, such as a recordable drive or Zip drive, to do a complete hard drive backup. For more information, see "Creating CDs using Nero Express" on page 136. If you do not have a high-capacity backup device and you want to purchase one, you can contact Gateway's Add-on Sales department or visit the Accessories Store at accessories.gateway.com.

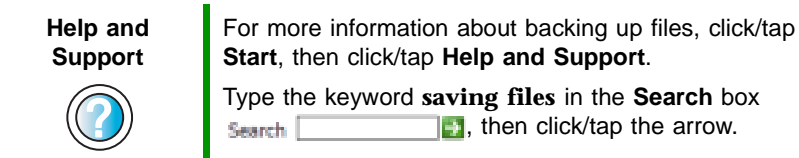

## **Using the Scheduled Task Wizard**

The Scheduled Task Wizard lets you schedule maintenance tasks such as running Disk Defragmenter and Error-checking.

## **To start the Scheduled Task Wizard:**

 $\blacktriangleright$ 

- **1** Click/Tap **Start**, **All Programs**, **Accessories**, **System Tools**, then click/tap **Scheduled Tasks**. The *Scheduled Tasks* window opens.
- **2** Double-click/Double-tap the **Add Scheduled Task** icon. The Scheduled Task Wizard opens.

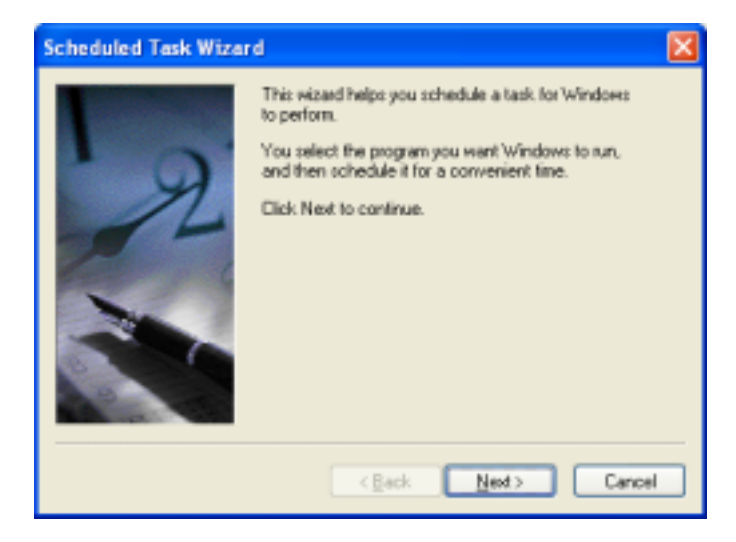

**3** Click/Tap **Next**, then click/tap the task or program you want to schedule and follow the on-screen instructions to customize the task.

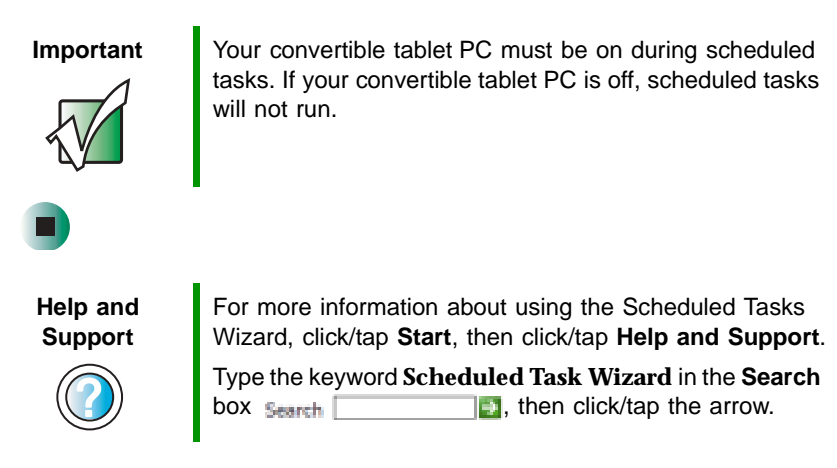

## **Cleaning your convertible tablet PC**

Keeping your convertible tablet PC clean and the vents free from dust helps keep your convertible tablet PC performing at its best. You may want to gather these items and put together a convertible tablet PC cleaning kit:

- A soft, lint-free cloth
- An aerosol can of air that has a narrow, straw-like extension
- Isopropyl alcohol
- Cotton swabs
- A CD or DVD drive cleaning kit

## **Cleaning the exterior**

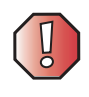

**Warning** When you shut down your convertible tablet PC, the power turns off, but some electrical current still flows through your convertible tablet PC. To avoid possible injury from electrical shock, unplug the power cord and modem cable from the wall outlets.

Always turn off your convertible tablet PC and other peripherals, then remove the main and optional secondary batteries before cleaning any components.

Use a damp, lint-free cloth to clean your convertible tablet PC and other parts of your convertible tablet PC. Do not use abrasive or solvent cleaners because they can damage the finish on components.

Your convertible tablet PC is cooled by air circulated through the vents on the case, so keep the vents free of dust. With your convertible tablet PC turned off and unplugged, brush the dust away from the vents with a damp cloth. Be careful not to drip any water into the vents. Do not attempt to clean dust from the inside of your convertible tablet PC.

## **Cleaning the keyboard**

You should clean the keyboard occasionally by using an aerosol can of air with a narrow, straw-like extension to remove dust and lint trapped under the keys.

If you spill liquid on the keyboard, turn off your convertible tablet PC and turn your convertible tablet PC upside down. Let the liquid drain, then let the keyboard dry before trying to use it again. If the keyboard does not work after it dries, you may need to replace it.

## **Cleaning the convertible tablet PC screen**

Use a soft cloth and water to clean the convertible tablet PC screen. Squirt a little water on the cloth (never directly on the screen), and wipe the screen with the cloth.

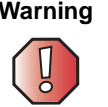

**Warning** The convertible tablet PC screen is made of specially coated glass and can be scratched or damaged by abrasive or ammonia-based glass cleaners.

## **Cleaning the mouse**

If you have a mouse and the mouse pointer begins moving erratically across the computer screen or becomes difficult to control precisely, cleaning the mouse will likely improve its accuracy.

Clean your optical mouse by wiping the bottom of the mouse with a damp lint-free cloth.

- **To clean your trackball mouse:**
	- **1** Turn the mouse upside down.
	- **2** Rotate the retaining ring on the bottom of the mouse counter-clockwise, then remove the retaining ring and mouse ball.

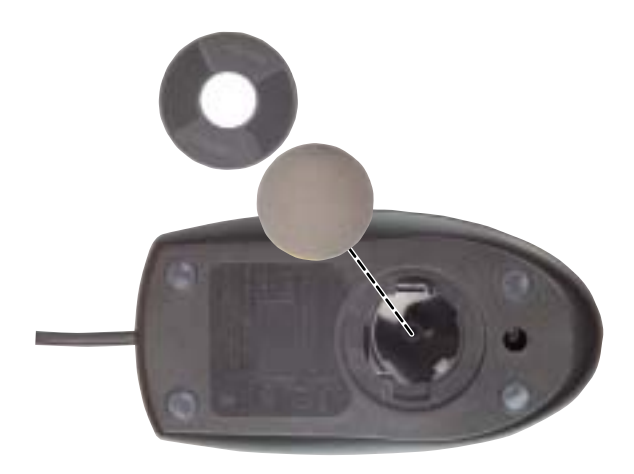

- **3** Remove any dust, lint, or dirt from the mouse ball with a soft cloth.
- **4** Clean the mouse rollers with a cotton swab dipped in isopropyl alcohol.

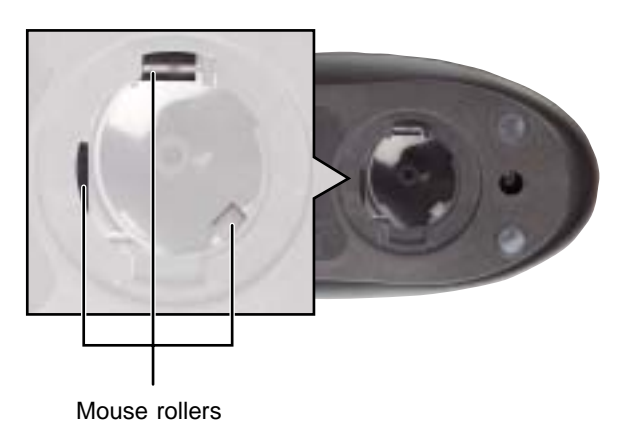

**5** Replace the mouse ball and lock the retaining ring into place.

# **Restoring Software**

**14**

Read this chapter to learn how to:

- Reinstall device drivers
- Update device drivers
- Reinstall programs
- Reinstall Windows

If you are not comfortable with the procedures covered in this chapter, seek help from a more experienced computer user or a computer service technician.

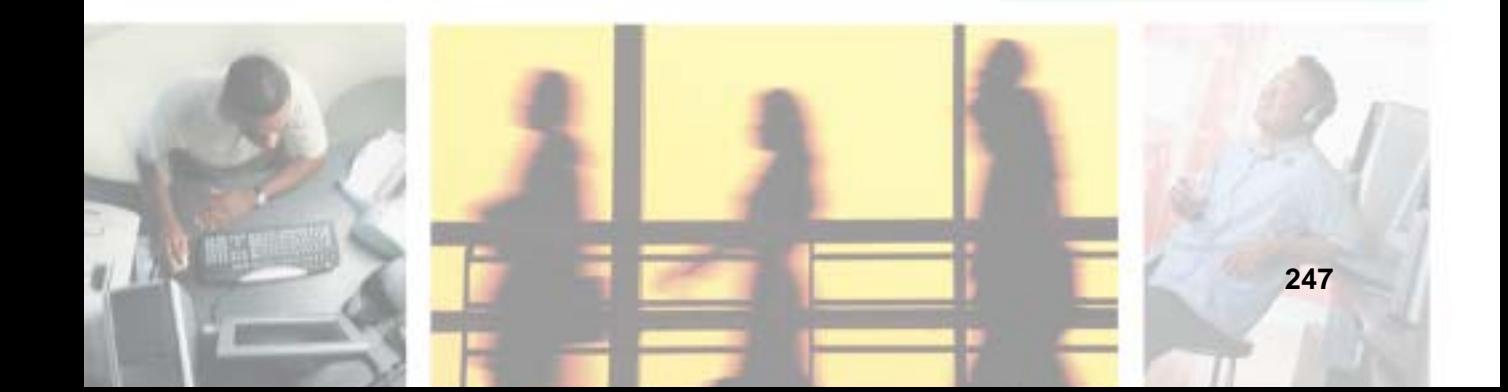

# **Using the Restoration CDs**

Use the Gateway *Restoration CDs* to reinstall device drivers, your operating system, and other programs that were preinstalled at the factory.

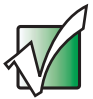

**Important** Before you try to fix a problem by reinstalling software from your Gateway Restoration CDs, make sure that you have tried these steps first:

> ■ Use the diagnostics and troubleshooting tools found in Help and Support. For more information about diagnostics and troubleshooting tools, click/tap **Start**, then click/tap **Help and Support**.

Type the keyword **troubleshooting** in the **Search** box  $\mathbb{F}$ , then click/tap the arrow. Search

■ Run System Restore. For more information about System Restore, click/tap **Start**, then click/tap **Help and Support**.

Type the keyword **System Restore** in the **Search** box  $\Box$ , then click/tap the arrow. Search

■ See the Troubleshooting chapter of this guide.

If these steps do not resolve the problem, use the Gateway Restoration CDs to reinstall device drivers or programs.

If reinstalling device drivers or programs does not resolve the problem, reinstall Windows.

# **Reinstalling device drivers**

Device drivers are programs that control devices such as the computer display, DVD drives, and modems. Drivers translate information between computer devices and programs.

Drivers for your original convertible tablet PC hardware are installed at Gateway. If you install a new device, you need to install the drivers provided by the device manufacturer.

You should reinstall device drivers:

- If directed to do so while troubleshooting
- If you see a message indicating that there is a problem with a device driver

If you need to reinstall device drivers because you are directed to do so while troubleshooting or if a message tells you that there is a problem with a device driver, reinstall the device drivers by following the instructions below.

If you just reinstalled Windows XP, the device drivers were automatically reinstalled.

### **To reinstall device drivers:**

- **1** Insert the red *Drivers and Applications* CD into the DVD or DVD/CD-RW drive. If the program starts automatically, go to Step 5.
	- OR -

If the program does not start automatically, go to Step 2.

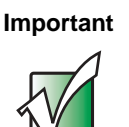

**Important** If the drive you want to use is not in the modular bay, you need to swap modules. For more information about swapping modules, see "Changing modules" on page 110.

- **2** Click/Tap **Start**, then click/tap **Run**. The *Run* dialog box opens.
- **3** In the **Open** text box, type **d:\runmenu.exe** (where **d** is the drive letter of your DVD or DVD/CD-RW drive).
- **4** Click/Tap **OK**.
- **5** If this is the first time you have inserted the red *Drivers and Applications* CD, accept the End User License Agreement (EULA) by clicking/tapping **Yes, I accept it**, then clicking/tapping **Continue**. The Gateway Driver and Application Recovery program starts and the **Drivers and Application Recovery** tab appears.
- **6** Select a single device driver to reinstall.
	- OR -

Click/Tap **Automatic Installation**, then select multiple device drivers to reinstall. (Grayed out drivers are not available for Automatic Installation. To select these drivers, click/tap **Manual Installation**.)

- **7** Click/Tap **Install**.
- **8** Follow any additional on-screen instructions. Depending on the device driver you are reinstalling, you may only need to restart your convertible tablet PC to complete the installation. However, if a setup wizard opens when you restart your convertible tablet PC, follow the on-screen instructions.

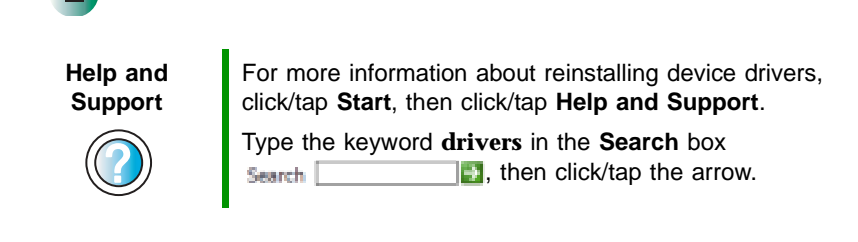

# **Updating device drivers**

The *Restoration CDs* contain a device driver update utility that works over the Internet. If you do not have an Internet service provider, the update utility works by direct-dialing the device driver update service.

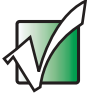

**Important I** If your convertible tablet PC came equipped with a wireless device, only use the drivers approved for the country the device will be used in. See the red Drivers and Applications CD or the Gateway Technical Support Web site (support.gateway.com).

> If your convertible tablet PC came equipped with an internal embedded wireless device, see "Safety, Regulatory, and Legal Information" on page 315 for general wireless regulatory and safety guidelines.To find out if your convertible tablet PC has an internal wireless device, check the label (see "Identifying your model" on page 10).

### **To update device drivers:**

**1** Insert the red *Drivers and Applications* CD into the DVD or DVD/CD-RW drive. If the program starts automatically, go to Step 5.

- OR -

If the program does not start automatically, go to Step 2.

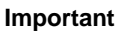

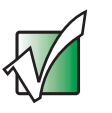

**Important** If the drive you want to use is not in the modular bay, you need to swap modules. For more information about swapping modules, see "Changing modules" on page 110.

- **2** Click/Tap **Start**, then click/tap **Run**. The *Run* dialog box opens.
- **3** In the **Open** text box, type **d:\runmenu.exe** (where **d** is the drive letter of the DVD or DVD/CD-RW drive).
- **4** Click/Tap **OK**.
- **5** If this is the first time you have inserted the red *Drivers and Applications* CD, accept the End User License Agreement (EULA) by clicking/tapping **Yes, I accept it**, then clicking/tapping **Continue**. The Gateway Driver and Application Recovery program starts and the **Drivers and Application Recovery** tab appears.
- **6** Click/Tap the **Web Updates** tab.
- **7** Click/Tap **Check Now**. The *Connect* window opens.
- **8** Install available updated device drivers by following the on-screen instructions. Depending on the device driver you are updating, you may only need to restart your convertible tablet PC to complete the installation. However, if a setup wizard opens when you restart your convertible tablet PC, follow the on-screen instructions.

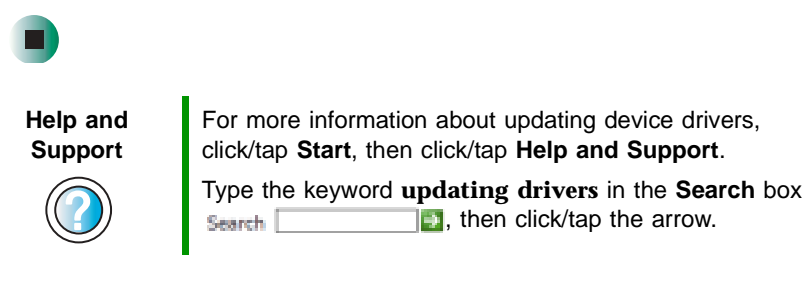

## **Reinstalling programs**

If you have problems running a program or if you have reinstalled your operating system, you can reinstall programs from the red *Drivers and Applications* CD and other program CDs. If you are reinstalling programs from other program CDs, follow the installation instructions on each CD. If you want to **reinstall** a program, uninstall the old version first.

**To reinstall programs from the Drivers and Applications CD:**

- **1** If you just reinstalled Windows, go to Step 4. Otherwise, go to the next step.
- **2** Click/Tap **Start**, **Control Panel**, then click/tap **Add or Remove Programs**.
- **3** In the *Currently Installed Programs* list, click/tap the program you want to uninstall, then click/tap **Change/Remove** and follow the on-screen instructions.

 $\blacktriangleright$ 

**4** Insert the red *Drivers and Applications* CD into the DVD or DVD/CD-RW drive. If the program starts automatically, go to Step 8.

 $-$  OR  $-$ 

If the program does not start automatically, go to Step 5.

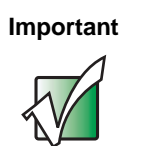

**Important** If the drive you want to use is not in the modular bay, you need to swap modules. For more information about swapping modules, see "Changing modules" on page 110.

- **5** Click/Tap **Start**, then click/tap **Run**. The *Run* dialog box opens.
- **6** In the **Open** text box, type **d:\runmenu.exe** (where **d** is the drive letter of your DVD or DVD/CD-RW drive).
- **7** Click/Tap **OK**.
- **8** If this is the first time you have inserted the red *Drivers and Applications* CD, accept the End User License Agreement (EULA) by clicking/tapping **Yes, I accept it**, then clicking/tapping **Continue**. The Gateway Driver and Application Recovery program starts and the **Drivers and Application Recovery** tab appears.
- **9** Select a single program to reinstall.
	- OR -

Click/Tap **Automatic Installation**, then select multiple programs to reinstall. (Grayed out programs are not available for Automatic Installation. To select these programs, click/tap **Manual Installation**.)

- **10** Click/Tap **Install**.
- **11** Follow any additional on-screen instructions. Depending on the programs you are reinstalling, you may only need to restart your convertible tablet PC to complete the installation. However, if a setup wizard opens when you restart your convertible tablet PC, follow the on-screen instructions.

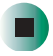

**Help and Support**

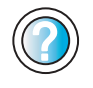

For more information about reinstalling programs, click/tap **Start**, then click/tap **Help and Support**.

Type the keyword **installing programs** in the **Search** box  $\mathbf{F}$ , then click/tap the arrow. Search

### **To reinstall other programs from a CD:**

- **1** If you just reinstalled Windows, go to Step 4. Otherwise, go to the next step.
- **2** Click/Tap **Start**, **Control Panel**, then click/tap **Add or Remove Programs**.
- **3** In the *Currently Installed Programs* list, click/tap the program you want to uninstall, then click/tap **Change/Remove** and follow the on-screen instructions.
- **4** Insert the program CD into the DVD or DVD/CD-RW drive.

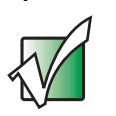

**Important** If the drive you want to use is not in the modular bay, you need to swap modules. For more information about swapping modules, see "Changing modules" on page 110.

**5** Complete the program reinstallation by following the instructions included with the program CD.

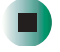

## **Reinstalling Windows**

If your convertible tablet PC is not working correctly, try the following options to correct the problem:

- Troubleshooting. For more information, see "Troubleshooting" on page 285.
- Running System Restore.
- Reinstalling device drivers. For more information, see "Reinstalling device drivers" on page 249.

If the options above do not correct the problem, you can use the *Restoration CDs* to reinstall Windows and other software.

The *Restoration CDs* step you through reinstalling Windows XP. If you are reinstalling Windows XP, the *Restoration CDs* automatically reinstall the hardware device drivers and some programs as well. You can install any remaining programs by using the program CDs that came with your convertible tablet PC. To reinstall your programs, follow the instructions in "Reinstalling programs" on page 252.

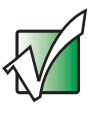

**Important** If you are prompted for your Windows product key when you reinstall Windows, you can find the key on the Microsoft Certificate of Authenticity label located on the bottom of your convertible tablet PC case. For more information, see "Microsoft Certificate of Authenticity" on page 11.

### **To reinstall Windows XP and the device drivers:**

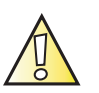

**Caution** Back up your personal files before you use this option.

**All files on your convertible tablet PC will be deleted!**

**1** Insert the red *Drivers and Applications* CD into the DVD or DVD/CD-RW drive.

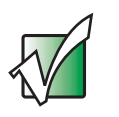

**Important** If the drive you want to use is not in the modular bay, you need to swap modules. For more information about swapping modules, see "Changing modules" on page 110.

- **2** Restart your convertible tablet PC.
- **3** Select **2. Boot from CD-ROM**.
- **4** Select a language option.
- **5** Select **1. Delete all files (Automated Fdisk/Format)**.
- **6** Select **1. Continue deleting all files and restart**.
- **7** When prompted, press any key to continue.
- **8** Select **2. Boot from CD-ROM**.
- **9** Select a language option.
- **10** Select **2. Automated installation of Windows (XP)**.
- **11** When prompted, remove the red *Drivers and Applications* CD and insert the blue *Operating System* CD into the DVD or DVD/CD-RW drive, then press any key to continue.
- **12** When prompted, accept the *License Agreement* by pressing **Y**.
- **13** Wait while the setup program copies files to your hard drive. **When your convertible tablet PC restarts, do NOT press any key to boot from CD.**
- **14** When prompted, insert the red *Drivers and Applications* CD, then click/tap **Continue**. The Gateway Application Loader automatically installs your drivers and programs. Your convertible tablet PC restarts several times during this process. Do **not** press any keys or buttons during this process unless prompted to do so.
- **15** When the Gateway Application Loader has finished, go to the Windows desktop by clicking/tapping **OK**.
- **16** Install additional programs by following the instructions in "Reinstalling programs" on page 252.
- **17** Install other software, such as Microsoft Works Suite and gaming software, by following the instructions in "To reinstall other programs from a CD:" on page 254.

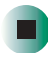

# **Upgrading Your Gateway M275**

**15**

This chapter provides information about adding hardware devices to your convertible tablet PC. Read this chapter to learn how to:

- Add and remove PC Cards
- Add and replace memory
- Replace the hard drive

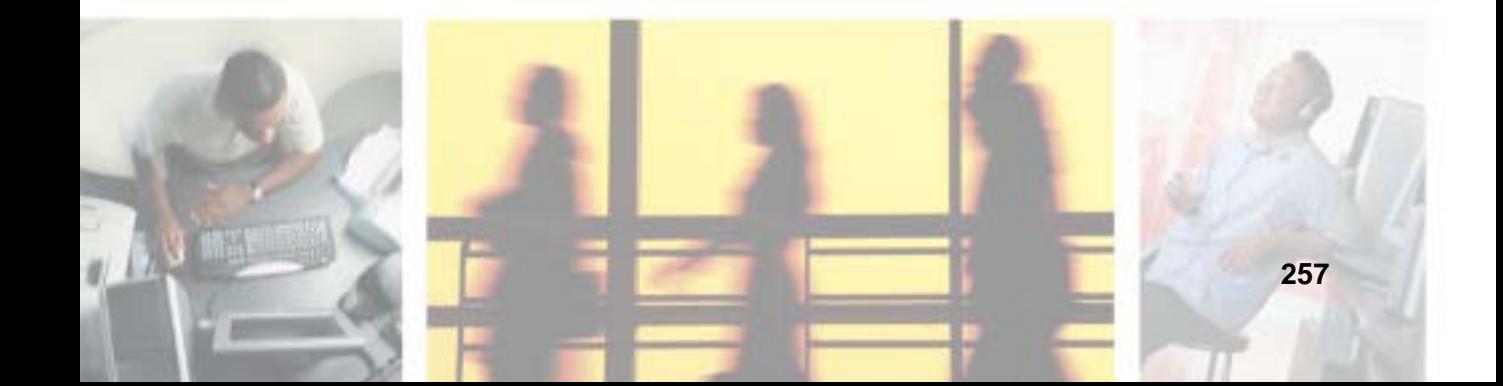

# **Adding and removing a PC Card**

Your convertible tablet PC has a PC Card slot (also known as a PCMCIA card slot). This slot accepts one Type II card.

You do not need to restart your convertible tablet PC when changing most cards because your convertible tablet PC supports *hot-swapping*. Hot-swapping means that you can insert a PC Card while your convertible tablet PC is running. If your PC Card does not work after hot-swapping, see the PC Card manufacturer's documentation for further information.

### **To insert a PC Card:**

■ Push the card firmly into the PC Card slot label-side up until the outer edge of the card is flush with the side of your convertible tablet PC.

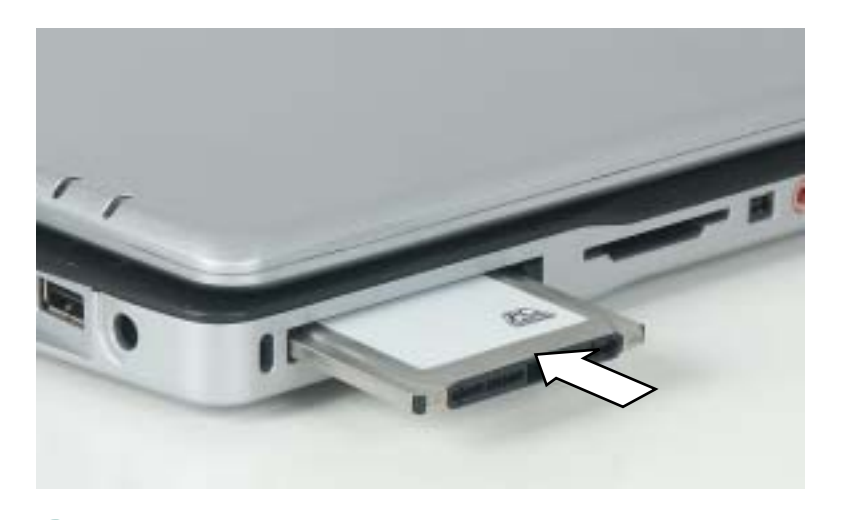

## **To remove a PC Card:**

**1** Click/Tap the remove hardware **is interest to the EQ Card name**, then click/tap **Stop**.

-OR-

Turn off your convertible tablet PC.

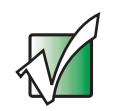

**Important** If the remove hardware icon does not appear on the taskbar, click/tap the show hidden icons  $\mathbf{G}$  button.

- **2** Press the PC Card eject button once to release the eject button.
- **3** Press the PC Card eject button again to eject the PC Card.

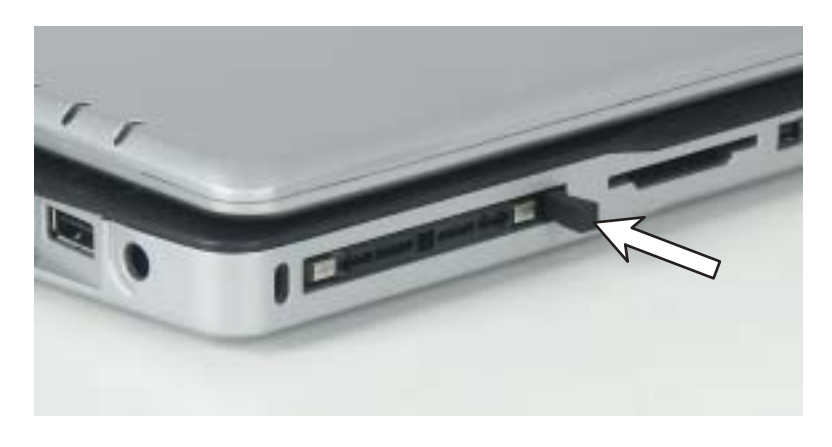

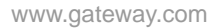

## **Preventing static electricity discharge**

The components inside your convertible tablet PC are extremely sensitive to static electricity, also known as *electrostatic discharge* (ESD).

**Warning** ESD can permanently damage electrostatic discharge-sensitive components in your convertible tablet PC. Prevent ESD damage by following ESD guidelines every time you install memory or replace the hard drive.

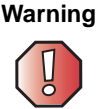

**Warning** To avoid exposure to dangerous electrical voltages and moving parts, turn off your convertible tablet PC and unplug the power cord and modem and network cables before opening the case.

Before installing memory or replacing the hard drive, follow these guidelines:

- Turn off your convertible tablet PC.
- Wear a grounding wrist strap (available at most electronics stores) and attach it to a bare metal part of your workbench or other grounded connection.

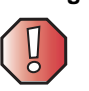

**Warning** To prevent risk of electric shock, do not insert any object into the vent holes of your convertible tablet PC.

- Touch a bare metal surface on your workbench or other grounded object.
- Unplug the power cord and the modem and network cables.
- Remove the main battery (and secondary battery, if installed). For more information, see "Changing batteries" on page 171.
- Disconnect all peripheral devices and remove any PC Cards.

Before working with computer components, follow these guidelines:

- Avoid static-causing surfaces such as carpeted floors, plastic, and packing foam.
- Remove components from their antistatic bags only when you are ready to use them. Do not lay components on the outside of antistatic bags because only the inside of the bags provide electrostatic protection.
- Always hold components by their edges. Avoid touching the edge connectors. Never slide components over any surface.

## **Adding or replacing memory**

Your convertible tablet PC uses memory modules called SO-DIMMs (Small Outline Dual Inline Memory Modules). The modules are available in various capacities and any module can be placed in the memory bay. Use only memory modules designed for the Gateway M275 for upgrading your memory.

SO-DIMMs are located in two places inside your convertible tablet PC. Both SO-DIMMs can be upgraded. For instructions on upgrading the SO-DIMM located on the bottom of your convertible tablet PC, see "Adding or replacing memory in the memory bay" on page 262. For instructions on upgrading the SO-DIMM located under the keyboard of your convertible tablet PC, see "Replacing memory under the keyboard" on page 265.

## **Adding or replacing memory in the memory bay**

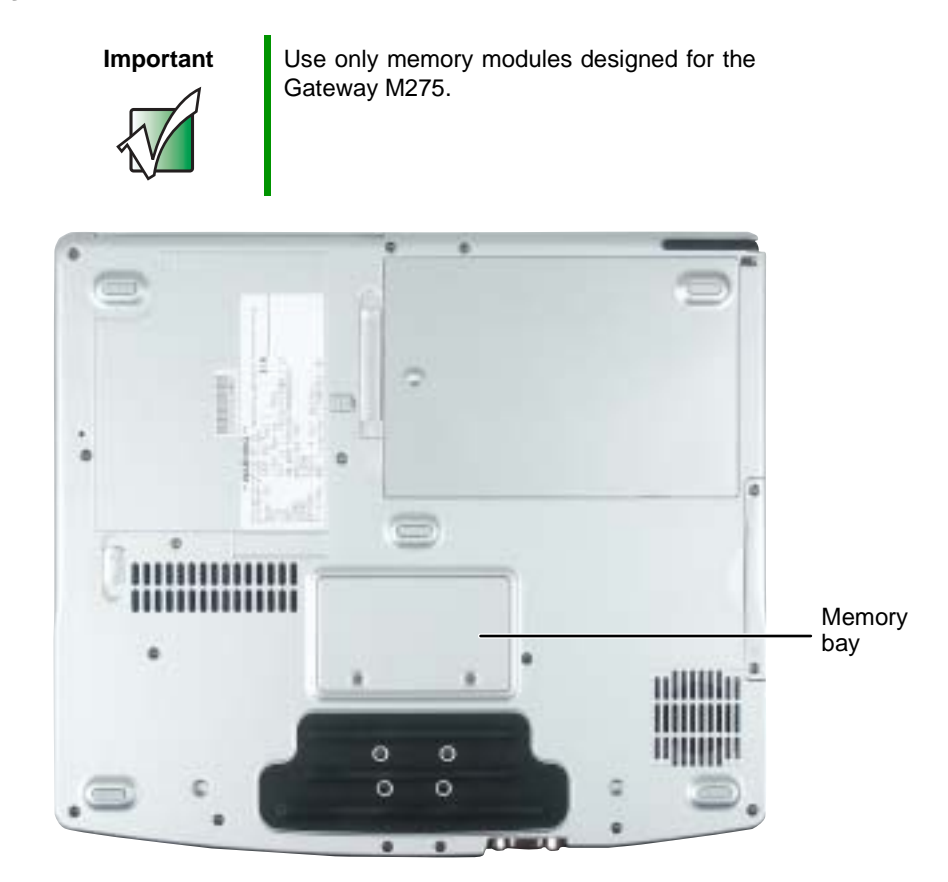

### **To add or replace memory modules:**

- **1** Follow the instructions under "Preventing static electricity discharge" on page 260.
- **2** Turn off your convertible tablet PC, disconnect the AC adapter and modem and network cables.
- **3** Disconnect your convertible tablet PC from the optional port replicator (see "Disconnecting from the port replicator" on page 283).
- **4** Turn your convertible tablet PC over so the bottom is facing up.
- **5** Remove the main and optional secondary batteries. For more information, see "Changing batteries" on page 171.
- **6** Loosen the two memory bay cover screws, then remove the memory bay cover.

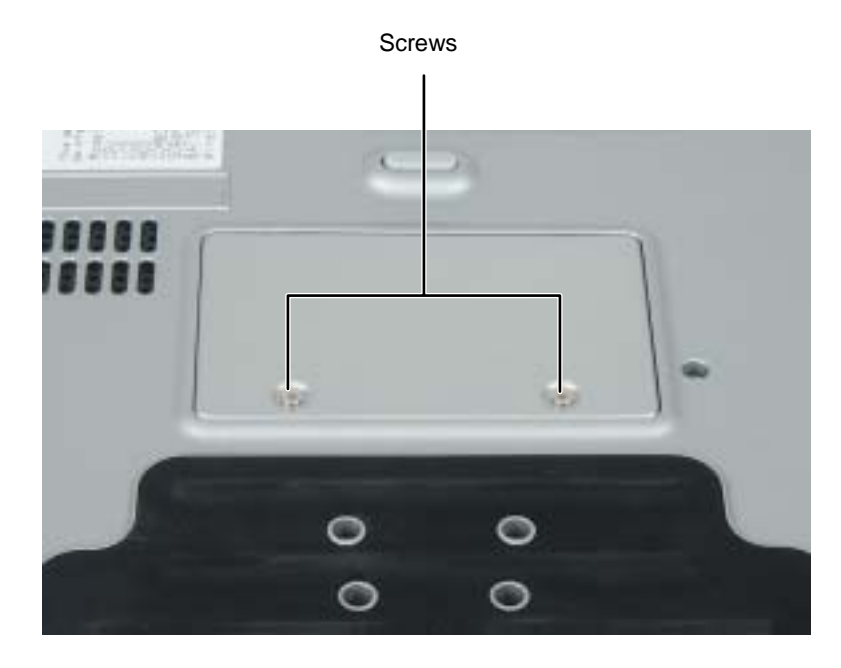

**7** If you are removing a module, gently press outward on the clip at each end of the memory module until the module tilts upward.

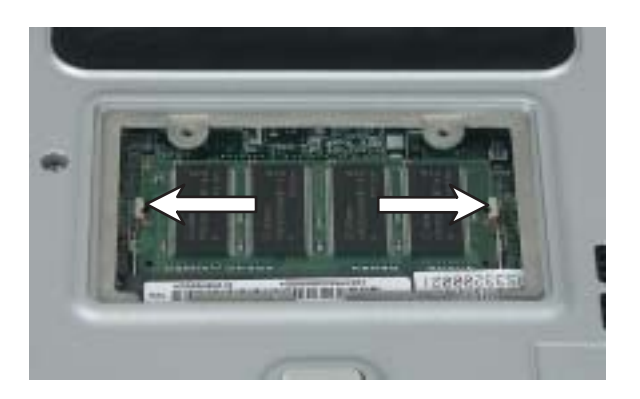

**8** Pull the memory module out of the slot.

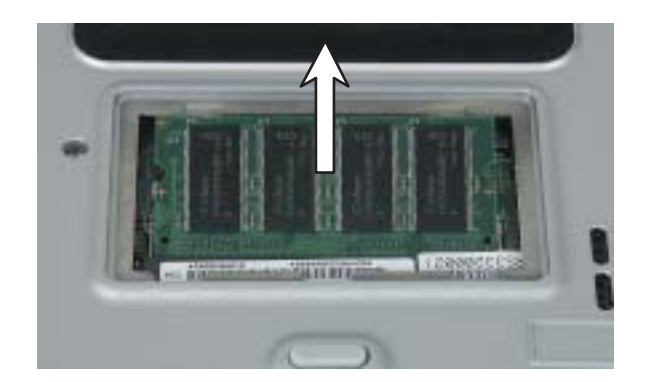

**9** Hold the new or replacement module at a 30-degree angle and press it into the empty memory slot. This module is keyed so it can only be inserted in one direction. If the module does not fit, make sure that the notch in the module lines up with the tab in the memory bay.

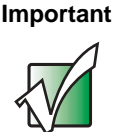

**Important** Use only memory modules designed for the Gateway M275.

- **10** Gently push the module down until it clicks in place.
- **11** Replace the memory bay cover and tighten the cover screws.
- **12** Insert the batteries, then turn your convertible tablet PC over.
- **13** Reattach the optional port replicator.
- **14** Connect the power adapter and modem and network cables, then turn on your convertible tablet PC.

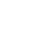

## **Replacing memory under the keyboard**

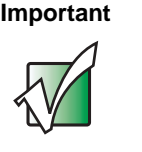

**Important** Use only memory modules designed for the Gateway M275 for upgrading your memory.

Installing replacement memory under the keyboard is a process consisting of three procedures that must be done in sequence:

- **1** Open the keyboard compartment.
- **2** Replace the memory.
- **3** Reattach the keyboard.

### **Opening the keyboard compartment**

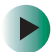

### **To open the keyboard compartment:**

- **1** Follow the instructions under "Preventing static electricity discharge" on page 260.
- **2** Turn off your convertible tablet PC, disconnect the AC adapter and modem and network cables.
- **3** Turn your convertible tablet PC over so the bottom is facing up.
- **4** Remove the main and optional secondary batteries. For more information, see "Changing batteries" on page 171.

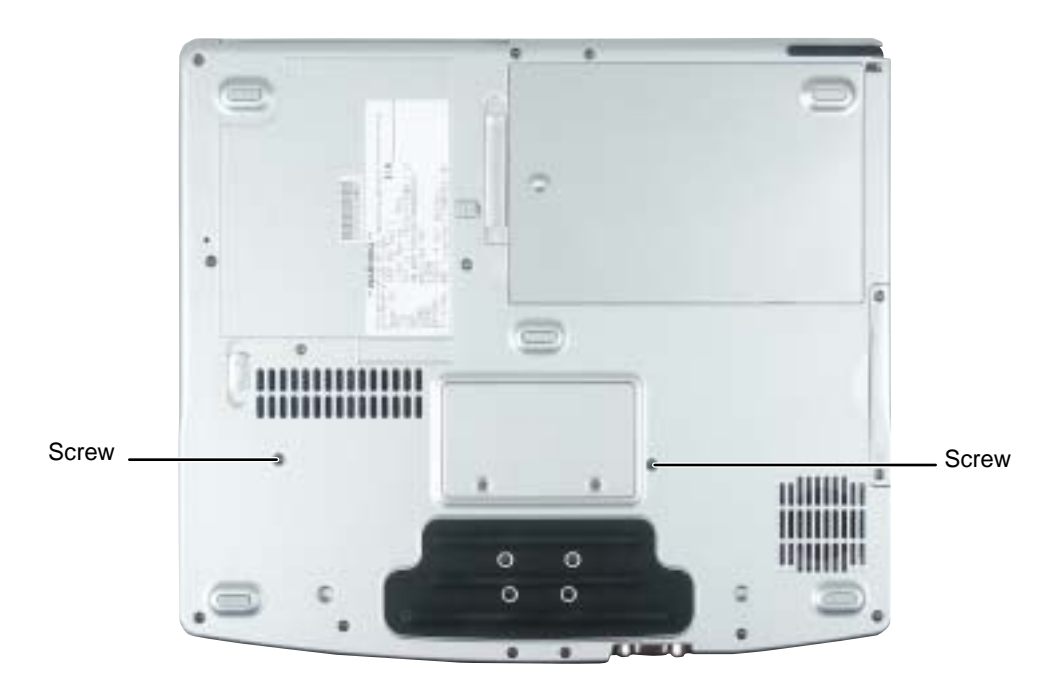

**5** Remove the two keyboard screws.

- **6** Turn your convertible tablet PC over so the top is facing up.
- **7** Open the LCD panel to the normal viewing position.

**8** Insert the small flat-blade screwdriver under the bottom of the keyboard bezel between the **F11** and **F12** keys and gently pry it up.

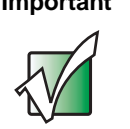

**Important** Inserting a piece of cloth between the screwdriver and keyboard will help prevent damage to your convertible tablet PC.

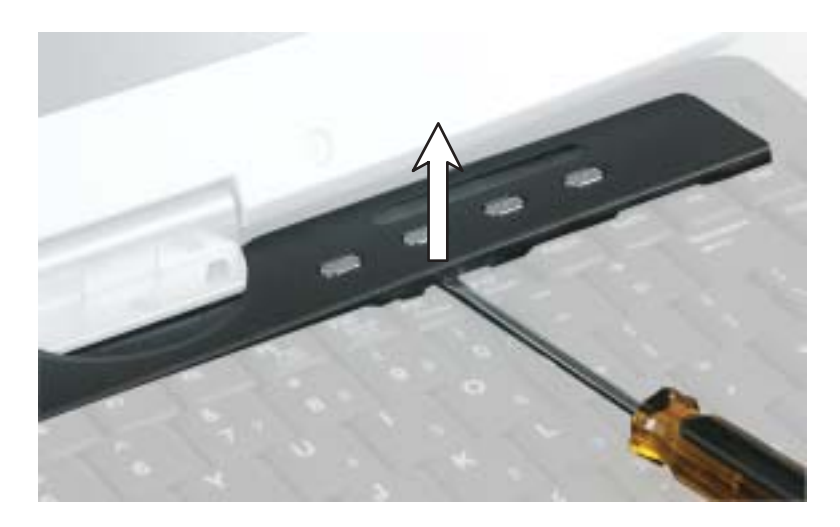

**9** Remove the bezel from your convertible tablet PC by pulling the bezel toward you and at the same time lifting its front to clear the keyboard. You will hear small snapping sounds as the bezel comes away from your convertible tablet PC. Be careful not to break off the tabs found on the bottom of the bezel.

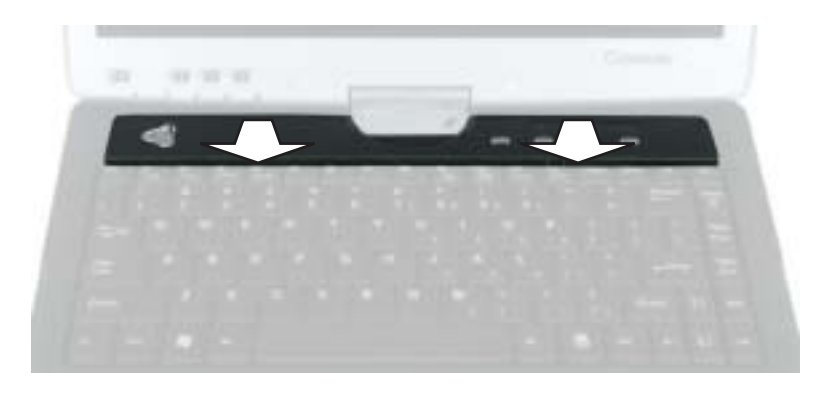

**10** With a small Phillips screwdriver, remove the four keyboard screws and put them in a safe place.

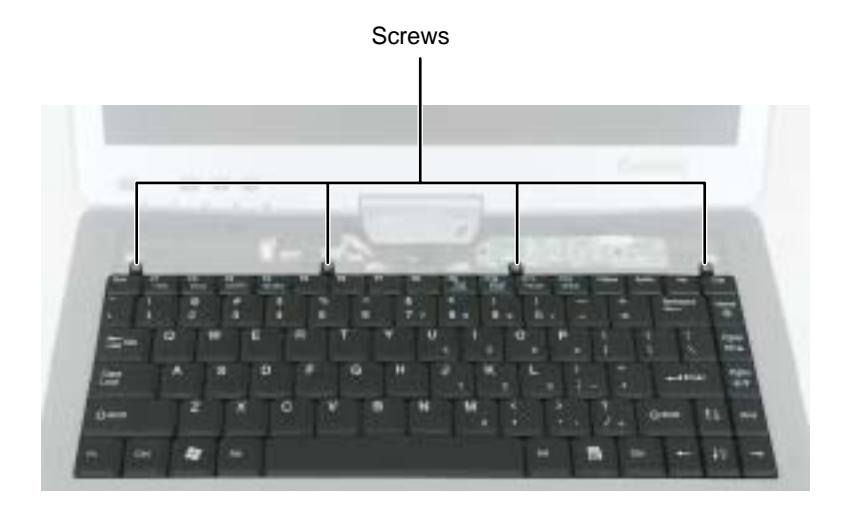

**11** Lift the back edge of the keyboard, then slowly rotate it toward you so it lies **keys-down** on top of your convertible tablet PC. Be careful not to damage the LCD panel.

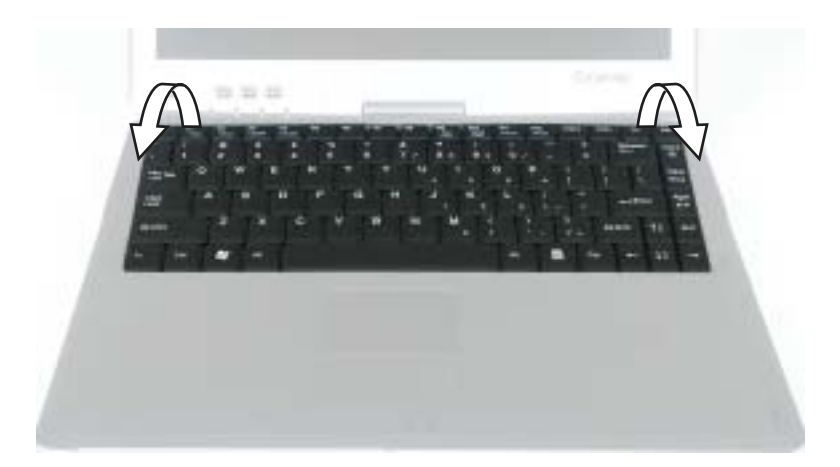

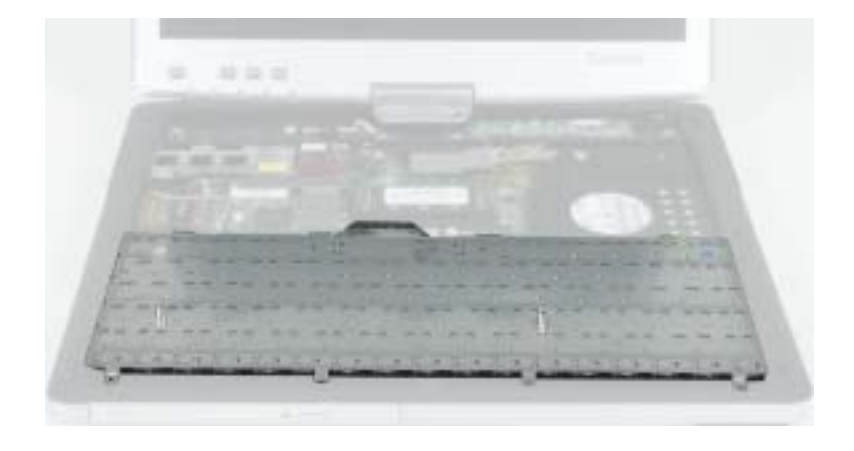

### **Replacing the memory**

### **To replace the memory:**

**1** Gently press outward on the clip at each end of the memory module until the module tilts upward.

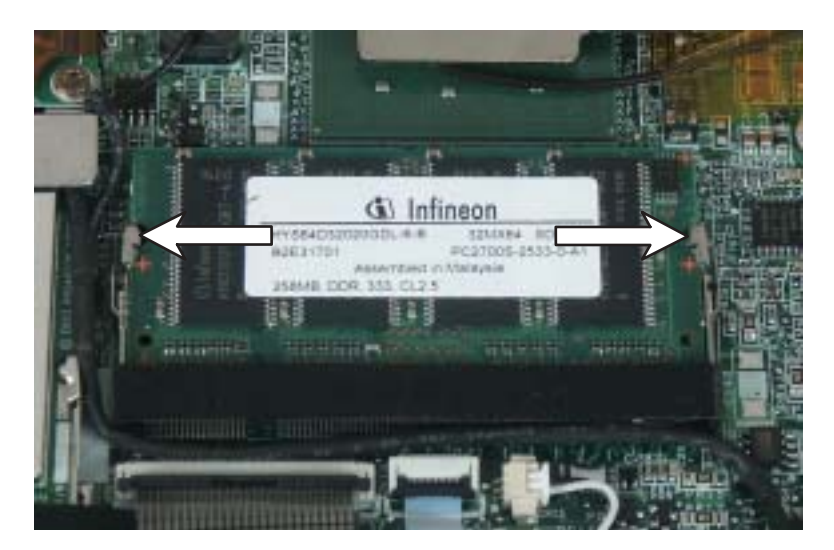

**2** Pull the memory module out of the slot.

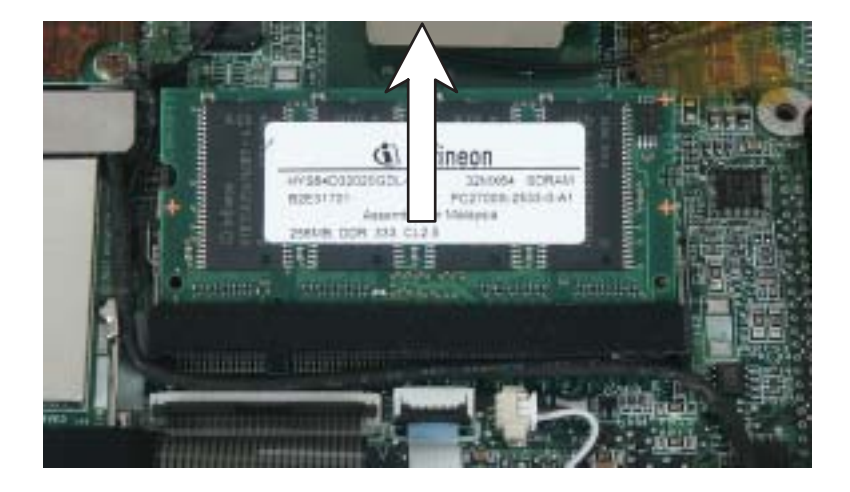

**3** Hold the new or replacement module at a 30-degree angle and press it into the empty memory slot. This module is keyed so it can only be inserted in one direction. If the module does not fit, make sure that the notch in the module lines up with the tab in the memory bay.

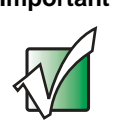

**Important** Use only memory modules designed for the Gateway M275.

**4** Gently push the module down until it clicks in place.

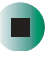

### **Reattaching the keyboard**

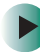

### **To reattach the keyboard:**

- **1** Rotate the keyboard toward the LCD panel until the keyboard is almost face-up.
- **2** Insert the tabs on the front of the keyboard under the palm rest.

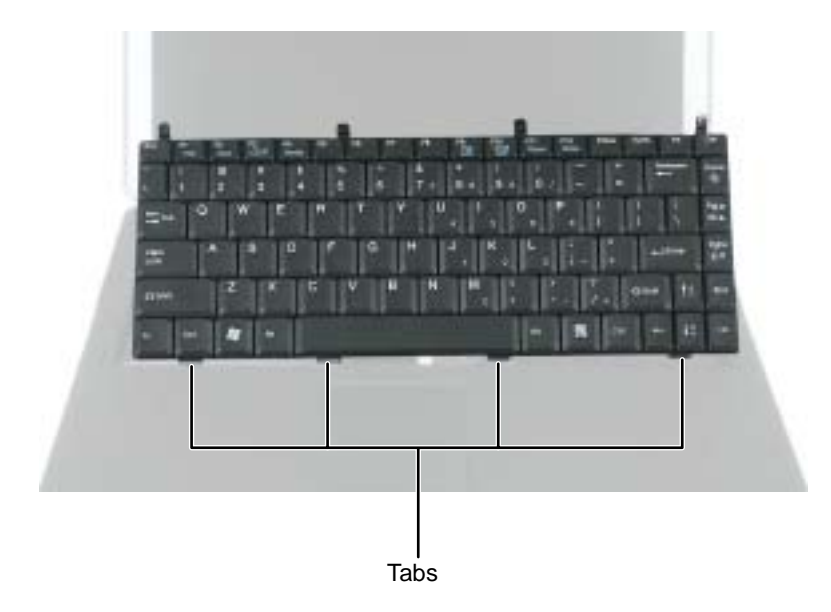

- **3** Gently press the keyboard down until it is flat all the way across. The keyboard should easily fall into place. Be careful not to damage the LCD panel.
- **4** Replace the four keyboard screws.

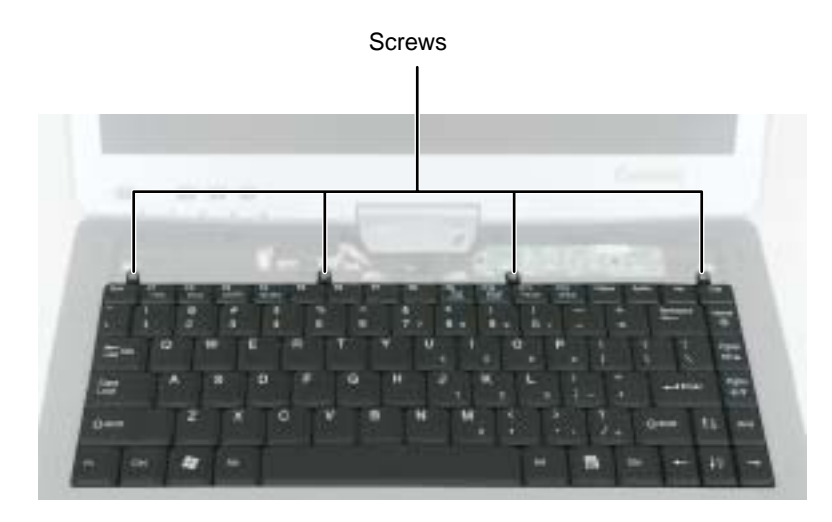

**5** Slide the tabs on the bottom side of the bezel under your convertible tablet PC frame.

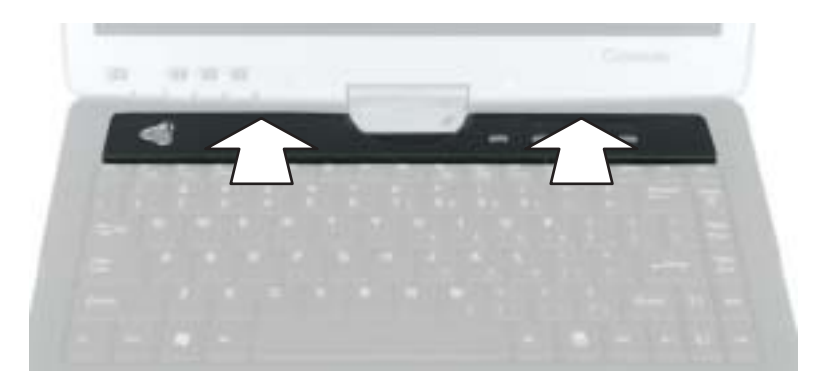

**6** Press down on the bezel in several places to make sure it is correctly mounted. The bezel is correctly mounted when you can run you finger along the bezel and find no loose spots. The bezel should be flat all the way across.

**Warning** If the bezel is not correctly replaced, your convertible tablet PC could be damaged when you try to close the LCD panel.

- **7** Turn your convertible tablet PC over so the bottom is facing up.
- **8** Replace the two keyboard screws.
- **9** Insert the batteries, then turn your convertible tablet PC over.
- **10** Connect the power adapter and modem and network cables, then turn on your convertible tablet PC.

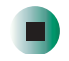

# **Replacing the hard drive kit**

If you would like more hard drive capacity, you can replace your original drive with a higher-capacity drive.

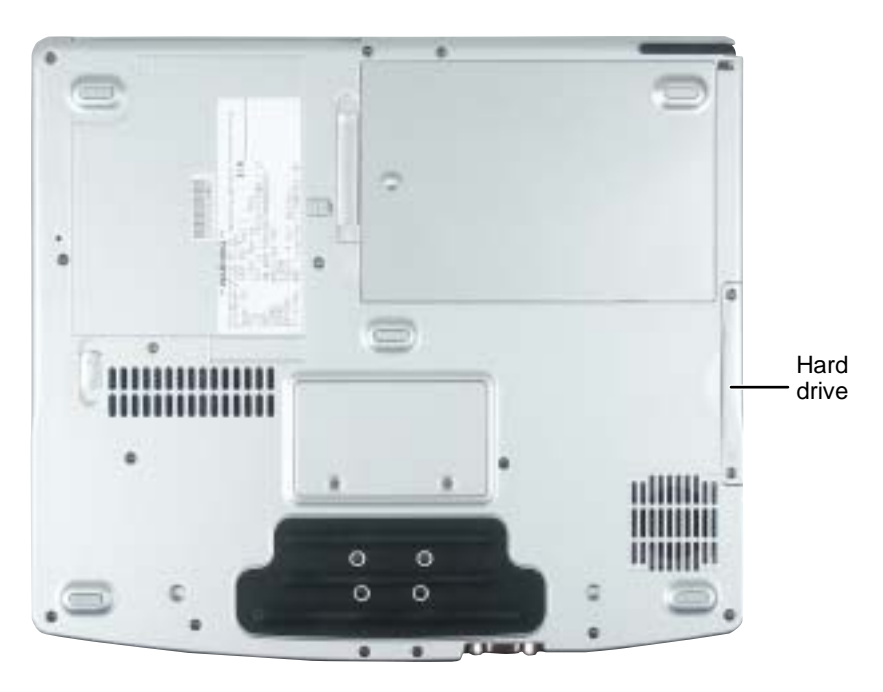

### **To replace the hard drive kit:**

- **1** Follow the instructions under "Preventing static electricity discharge" on page 260.
- **2** Turn off your convertible tablet PC, disconnect the AC adapter and modem and network cables.
- **3** Disconnect your convertible tablet PC from the optional port replicator (see "Disconnecting from the port replicator" on page 283).
- **4** Turn your convertible tablet PC over so the bottom is facing up.
- **5** Remove the main and optional secondary batteries. For more information, see "Changing batteries" on page 171.
- **6** Remove the two hard drive kit screws.

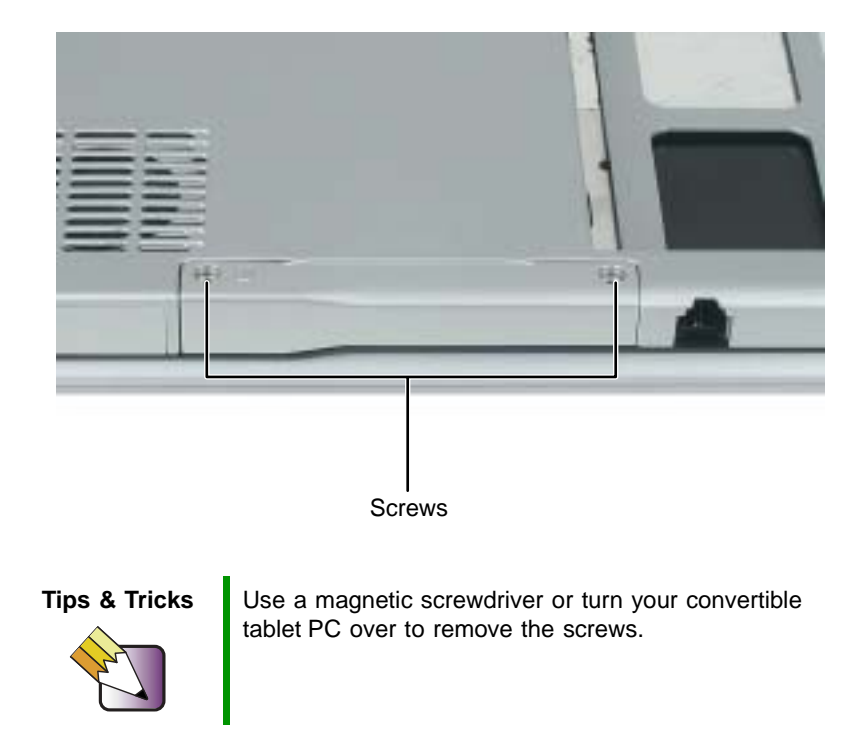

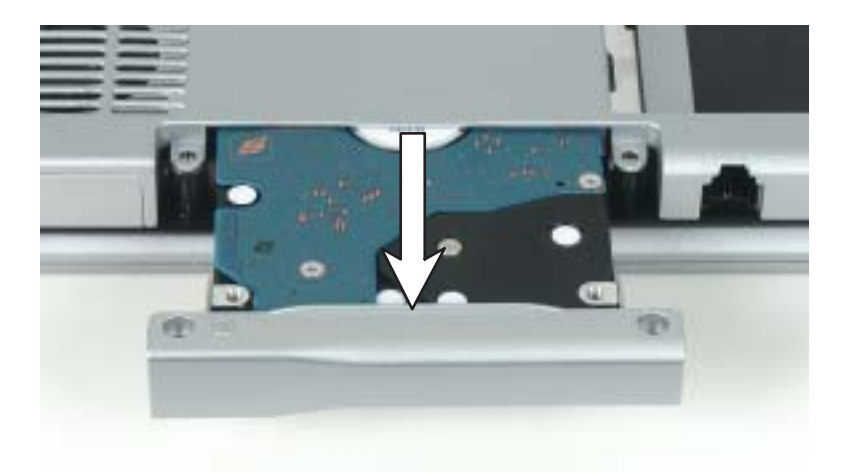

**7** Slide the old hard drive kit out of your convertible tablet PC.

**8** If your new hard drive already includes the hard drive kit bracket, go to Step 13.

-OR-

If you need to move the hard drive kit bracket from your old hard drive kit to your new hard drive, go to Step 9.

**9** Remove the two screws that secure the hard drive to the hard drive kit bracket.

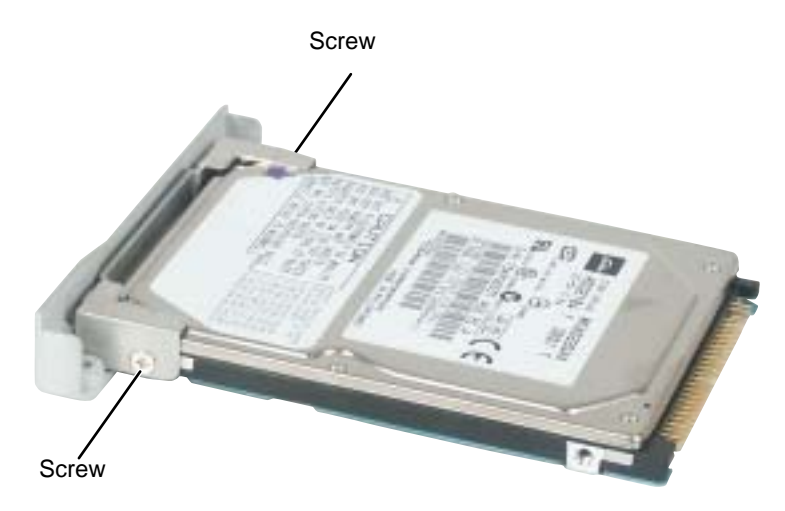
- Remove the bracket from the old drive.
- Insert the new drive into the bracket so the screw holes line up.
- Replace the two screws that secure the bracket to the drive.
- Place the new hard drive kit into the bay and slide it into the connector.
- Replace the screws that secure the hard drive kit to your convertible tablet PC.
- Insert the batteries, then turn your convertible tablet PC over.
- Reattach the optional port replicator.
- Connect the power adapter and modem and network cables, then turn on your convertible tablet PC.

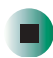

# **Using the Gateway M275 Port Replicator**

**16**

The optional port replicator gives you a convenient way to attach external devices such as a monitor, a full-size keyboard, or an AC adapter.

Although devices can be attached directly to the ports on your convertible tablet PC, the port replicator lets you make all of those connections in one step. The port replicator also gives you access to additional ports not found on your convertible tablet PC.

Read this chapter to learn:

- Where ports and jacks are located
- How to connect and disconnect the port replicator
- How to secure the port replicator with a locking cable

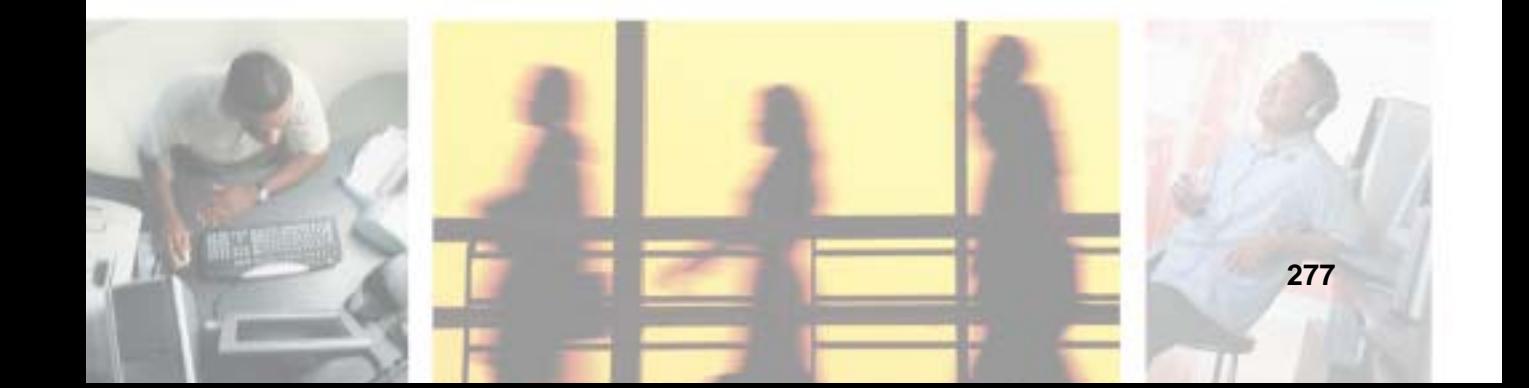

# **Front**

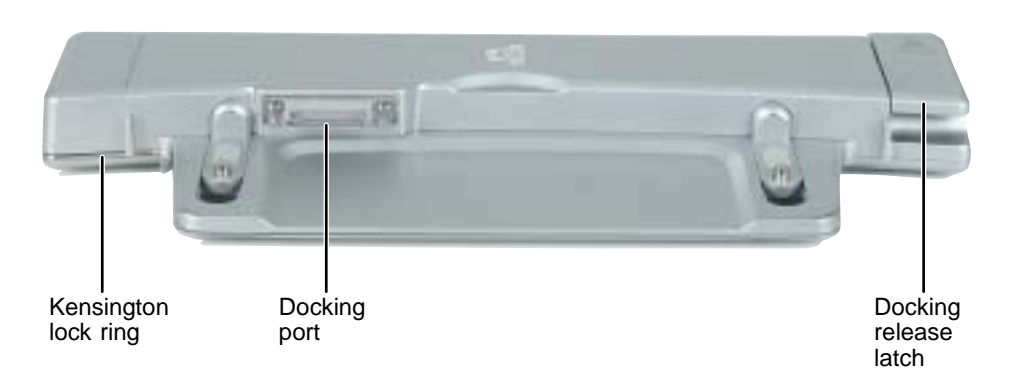

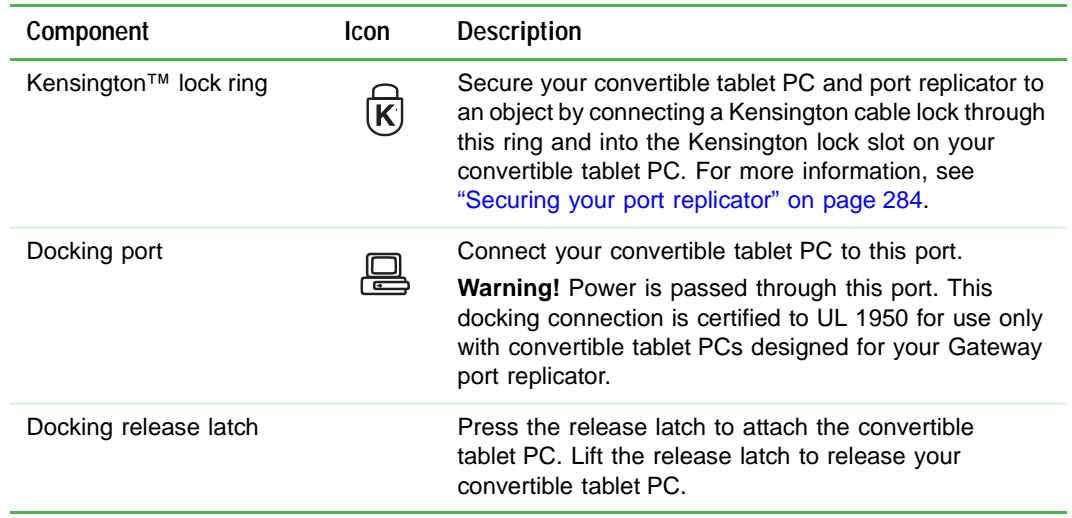

# **Left side**

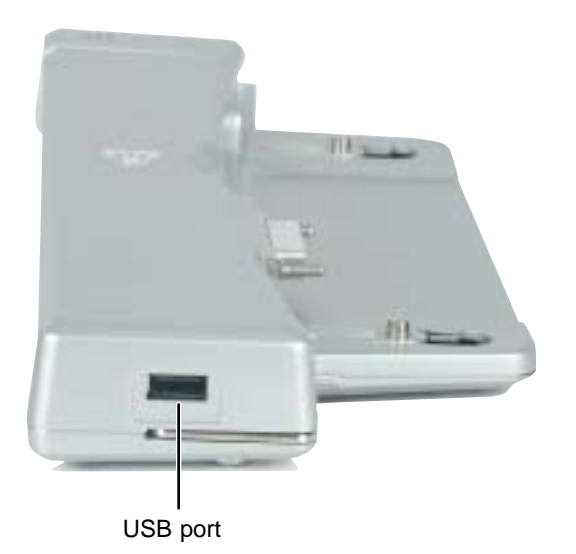

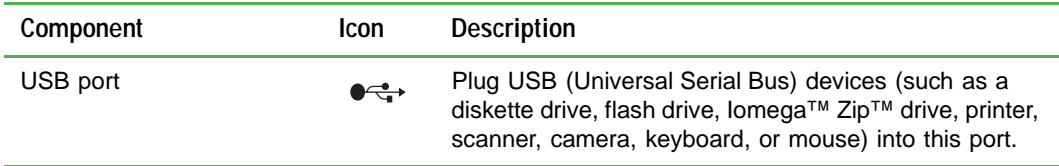

# **Back**

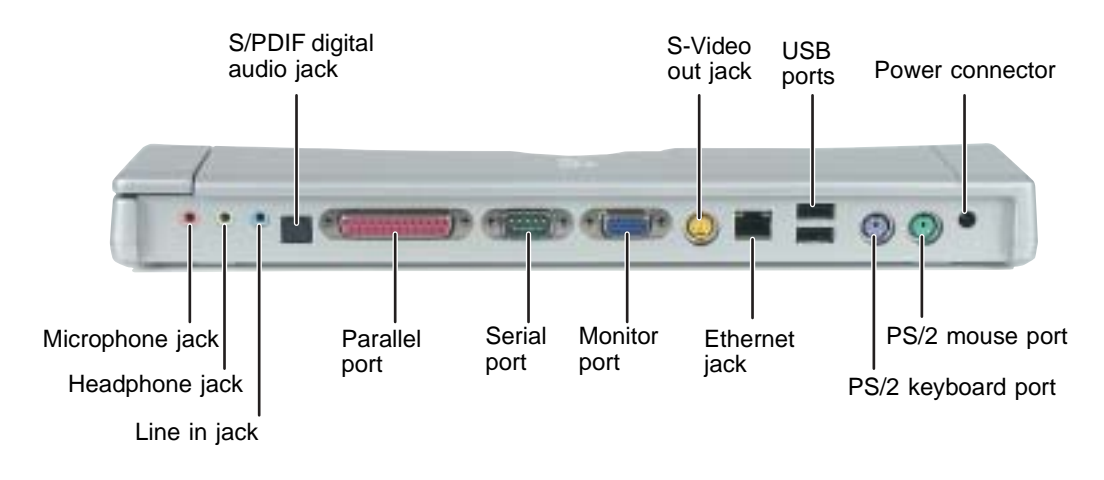

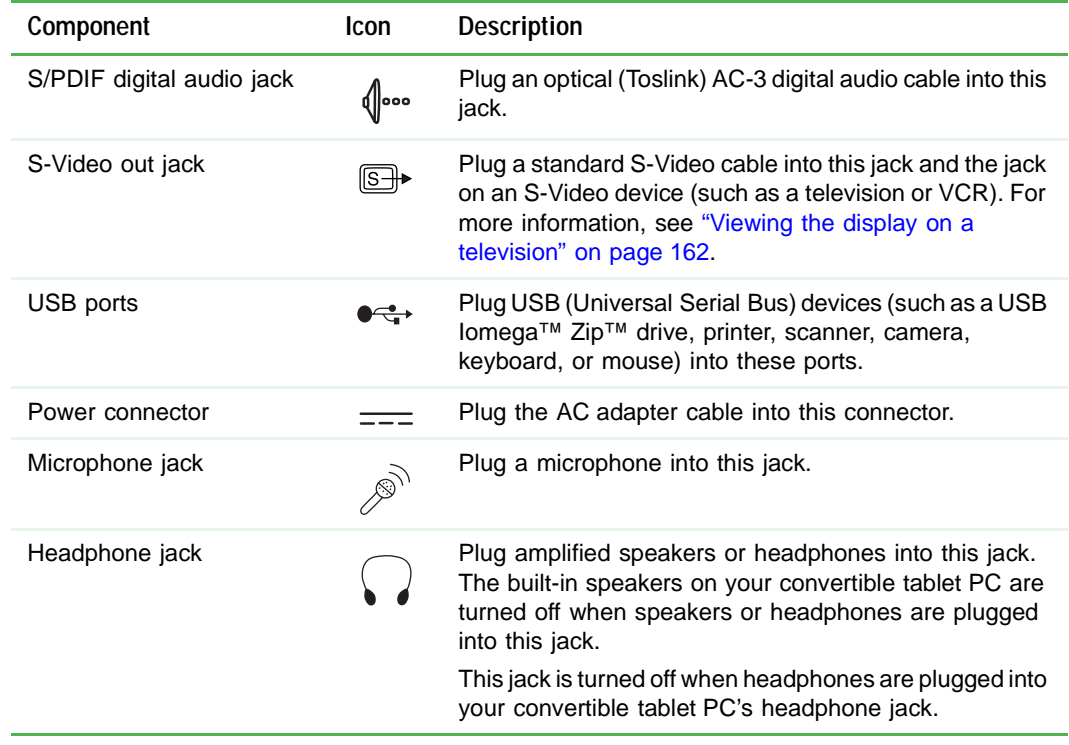

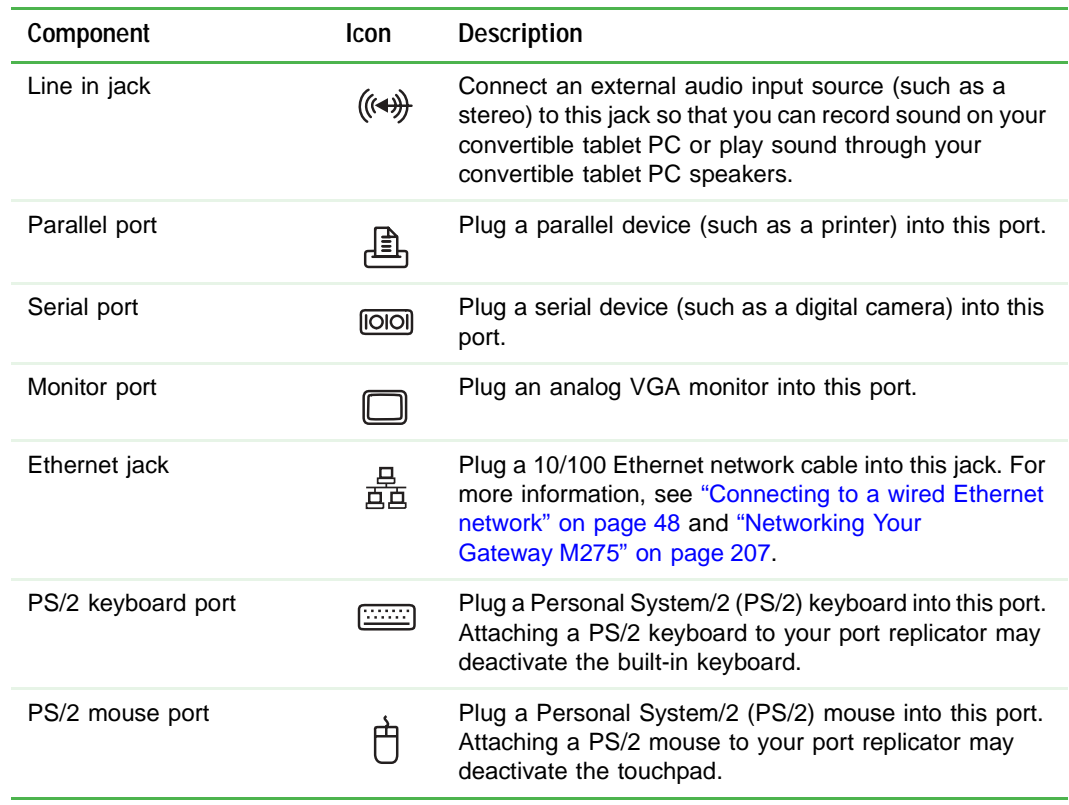

# **Connecting to the port replicator**

You can attach your convertible tablet PC to the port replicator while your convertible tablet PC is off, on, or in Standby mode.

# **Attaching to the port replicator**

**To attach your convertible tablet PC to the port replicator:**

- **1** Connect external devices to the ports on the port replicator.
- **2** Make sure the docking release latch is in the raised position.
- **3** Align the connector holes on the bottom of your convertible tablet PC with the docking posts on the port replicator.
- **4** Press down on the docking release latch until your convertible tablet PC moves into place.

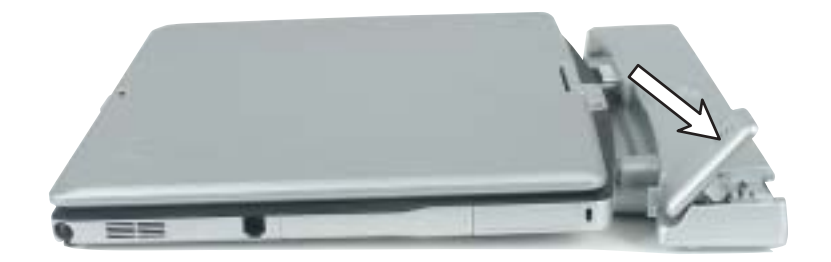

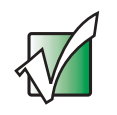

**Important** Your convertible tablet PC may detect additional devices and add drivers after being attached to the port replicator. This process must be completed for components to work correctly. Follow any on-screen instructions, if necessary.

# **Disconnecting from the port replicator**

You can separate your convertible tablet PC from the port replicator while your convertible tablet PC is off or on (not in Standby or Hibernate mode).

**To separate your convertible tablet PC from the port replicator:**

**1** If your convertible tablet PC is off, go to Step 2.

-OR-

Click/Tap **Start**, then click/tap **Undock Computer**. The Undock Computer menu item appears in the Start menu only while your convertible tablet PC is docked.

**2** Pull up on the docking release latch. Your convertible tablet PC will move out and away from the port replicator.

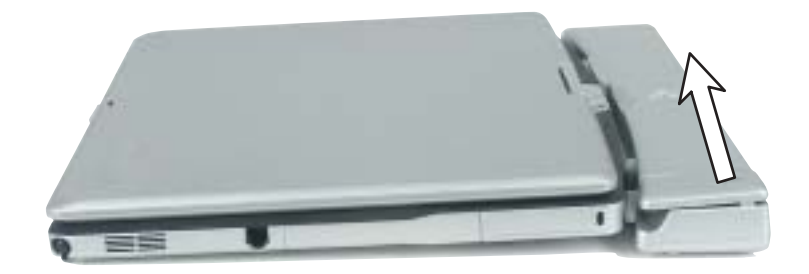

**3** Lift your convertible tablet PC off of the port replicator.

# **Securing your port replicator**

You can secure your convertible tablet PC and port replicator to an object by using the security ring located on the left side of the port replicator and the Kensington lock slot located on the left side of your convertible tablet PC.

**To secure your convertible tablet PC and port replicator:**

- **1** Open the security ring on the port replicator.
- **2** Attach your convertible tablet PC to the port replicator.
- **3** Secure one end of the Kensington cable to a solid object, then run the other end of the cable through the security ring and lock it into the slot provided on the left side of your convertible tablet PC.

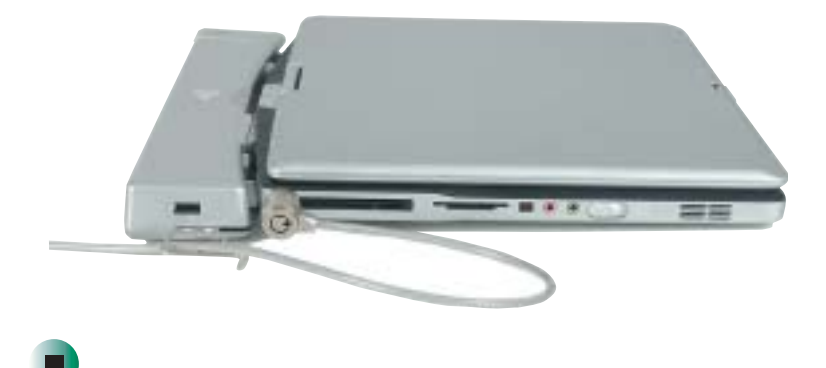

**17**

# **Troubleshooting**

This chapter provides some solutions to common convertible tablet PC problems. Read this chapter to learn how to:

- Troubleshoot typical hardware and software problems
- Get telephone support
- Use automated troubleshooting systems
- Get tutoring and training

If the suggestions in this chapter do not correct the problem, see "Getting Help" on page 51 for more information about how to get help.

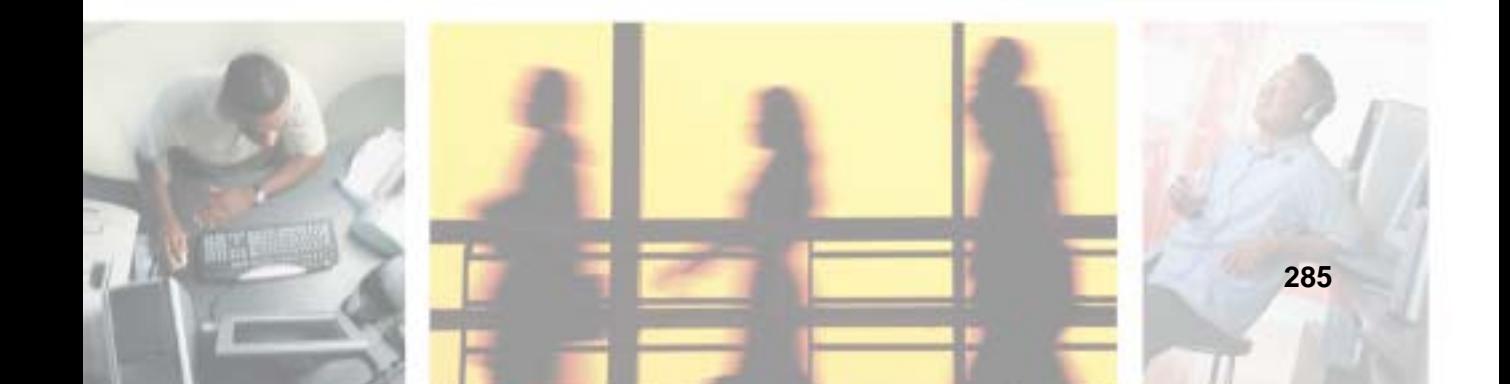

# **Safety guidelines**

While troubleshooting your convertible tablet PC, follow these safety guidelines:

- Never remove the memory bay cover, keyboard, or hard drive kit if your convertible tablet PC is turned on, the batteries are installed, or while the modem cable, network cable, or AC power adapter are connected to your convertible tablet PC.
- Make sure that you are correctly grounded before accessing internal components. For more information about preventing damage from static electricity, see "Preventing static electricity discharge" on page 260.
- After you complete any maintenance tasks where you remove the memory bay cover, keyboard, or hard drive kit, make sure that you replace the cover, keyboard, or hard drive kit, reinstall any screws, then replace the batteries before you start your convertible tablet PC.

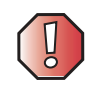

**Warning** Do not try to troubleshoot your problem if power cords or plugs are damaged, if your convertible tablet PC was dropped, or if the case was damaged. Instead, unplug your convertible tablet PC and contact a qualified computer technician.

# **First steps**

If you have problems with your convertible tablet PC, try these things first:

- Make sure that the AC power adapter is connected to your convertible tablet PC and an AC outlet and that the AC outlet is supplying power.
- If you use a power strip or surge protector, make sure that it is turned on.
- If a peripheral device (such as a keyboard or mouse) does not work, make sure that all connections are secure.
- Make sure that your hard drive is not full.
- If an error message appears on the screen, write down the exact message. The message may help Gateway Technical Support in diagnosing and fixing the problem.
- If you added or removed peripheral devices, review the installation procedures you performed and make sure that you followed each instruction.
- If an error occurs in a program, see the program's printed documentation or the online help.

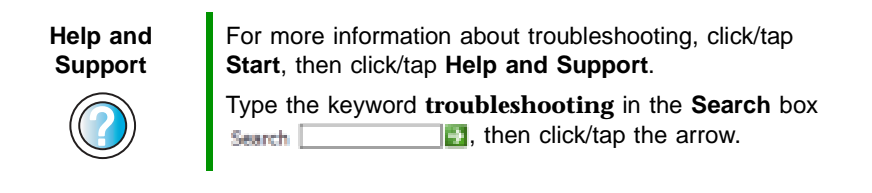

# **Software support tools**

Your convertible tablet PC *may* include the following support tool to help you diagnose and fix problems:

■ *PC Doctor* is a comprehensive hardware diagnostic and system information tool that can test your convertible tablet PC and determine its configuration. PC Doctor provides 85 professional diagnostic tests directly from your convertible tablet PC.

This support tool is available by clicking/tapping **Start**, **All Programs**, then clicking/tapping **Gateway Utilities**.

# **Troubleshooting**

# **Audio**

See "Sound" on page 308.

# **Battery**

See "Power" on page 305.

# **Device installation**

#### **You have computer problems after adding a new device**

Sometimes a new device, such as a PC Card, can cause a system resource (IRQ) conflict. Check IRQ usage to determine if there is an IRQ conflict.

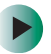

### **To check IRQ usage:**

- **1** Click/Tap **Start**, then click/tap **Control Panel**. The *Control Panel* window opens. If your Control Panel is in Category View, click/tap **Performance and Maintenance**.
- **2** Click/Double-click/Tap/Double-tap **System**, click/tap the **Hardware** tab, then click/tap **Device Manager**. The *Device Manager* window opens.
- **3** Click/Tap **View**, then click/tap **Resources by type**. Double-click/Double-tap **Interrupt request (IRQ)**. All IRQs and their hardware assignments are displayed.

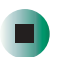

**Help and Support**

For more information about IRQs, click/tap **Start**, then click/tap **Help and Support**.

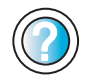

Type the keyword **IRQs** in the **Search** box  $\Box$ , then click/tap the arrow. Search [

#### **To free IRQ resources for the new device:**

- **1** In the *Device Manager* window, check the device list for a resource conflict. A resource conflict appears as a black exclamation point in a yellow circle.
- **2** Remove the device you are trying to install, then determine which one of the existing devices or ports you can disable.
- **3** Right-click/Button-tap the device or port you want to disable, then click/tap **Disable**. The device or port is disabled.

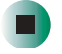

### **Diskette drive (external)**

#### **The diskette drive is not recognized**

- Shut down and restart your convertible tablet PC.
- The USB cable may not be inserted completely into the USB port. Press the cable into the port, then try to access the diskette again.

#### **You see an "Access Denied" or "Write protect" error message**

- Move the write-protection tab in the upper-right corner of the diskette down (unprotected).
- The diskette may be full. Delete unnecessary files on the diskette and try again.
- Not all diskettes are IBM-compatible. Make sure that the diskette you are using is IBM-compatible.
- Try a different diskette. Occasionally diskettes are flawed and cannot be read by the diskette drive.

#### **You see a "Disk is full" error message**

- Delete unnecessary files on the diskette.
- Try a different diskette. Occasionally diskettes are flawed and cannot be read by the diskette drive.
- Run Error checking on the diskette. For more information, see "Checking" the hard drive for errors" on page 238. If errors are detected and corrected, try using the diskette again.

#### **You see a "Non-system disk", "NTLDR is missing", or "Disk error" error message**

- Eject the diskette from the diskette drive, then press **ENTER**.
- Make sure that the diskette you are using is IBM-compatible.

#### **The diskette drive status indicator is lit continuously**

Remove the diskette from the drive. If the indicator stays on, try restarting your convertible tablet PC.

# **Display**

#### **The screen is too dark**

Adjust the brightness using the system keys. For more information, see "System" key combinations" on page 30.

#### **The screen resolution is not correct**

Change the screen resolution from the *Display Properties* dialog box. For more information, see "Adjusting the screen resolution" on page 195.

**Help and Support**

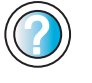

For more information about changing the screen resolution, click/tap **Start**, then click/tap **Help and Support**.

Type the keyword **screen resolution** in the **Search** box  $\left| \cdot \right|$ , then click/tap the arrow. Search

#### **The text on the display is dim or difficult to read**

- Adjust the brightness and contrast using the system keys. For more information, see "System key combinations" on page 30.
- Change the display settings. For more information, see "Adjusting the screen and desktop settings" on page 193.
- Move your convertible tablet PC away from sources of electrical interference, such as televisions, unshielded speakers, microwaves, fluorescent lights, and metal beams or shelves.

#### **The display has pixels that are always dark or too bright**

This condition is normal and inherent in the TFT technology used in active-matrix LCD screens. Gateway's inspection standards keep these to a minimum. If you feel these pixels are unacceptably numerous or dense on your display, contact Gateway Technical Support to identify whether a repair or replacement is justified based on the number of pixels affected.

# **DVD or DVD/CD-RW drives**

#### **Your convertible tablet PC does not recognize a disc**

- The disc may not be seated correctly in the tray. When you place a disc on the tray, make sure that you press the disc firmly onto the spindle so the retainers hold the disc in place.
- The modular drive may not be inserted completely into the modular bay. Press the module into the bay, then try to access the disc again.
- Make sure that the disc label is facing up, then try again.
- Try a different disc. Occasionally discs are flawed and cannot be read by the drive.
- Some music CDs have copy protection software. You may not be able to play these CDs on your convertible tablet PC.
- Your convertible tablet PC may be experiencing some temporary memory problems. Shut down and restart your convertible tablet PC.
- Clean the disc. For more information, see "Cleaning CDs or DVDs" on page 293.

#### **An audio CD does not produce sound**

- Make sure that the CD label is facing up, then try again.
- Some music CDs have copy protection software. You may not be able to play these CDs on your convertible tablet PC.
- Make sure that the volume control on your convertible tablet PC is turned up. For more information, see "System key combinations" on page 30.
- Make sure that the Windows volume control is turned up. For more information, see "Adjusting the volume" on page 102.
- Make sure that Mute controls are turned off. For more information about the mute setting, see "System key combinations" on page 30 or "Adjusting the volume" on page 102.
- Make sure that headphones are not plugged into the headphone jack. For the location of the headphone jack, see "Left Side" on page 3 and "Back" on page 280.
- If you are using powered speakers, make sure that they are plugged in and turned on.
- Clean the CD. For more information, see "Cleaning CDs or DVDs" on page 293.
- Your convertible tablet PC may be experiencing some temporary memory problems. Shut down and restart your convertible tablet PC.
- Reinstall the audio device drivers. For more information, see "Reinstalling" device drivers" on page 249.

#### **A DVD movie will not play**

- Make sure that the label or side you want to play is facing up, then try again.
- Shut down and restart your convertible tablet PC.
- Clean the DVD. For more information, see "Cleaning CDs or DVDs" on page 293.
- DVD discs and drives contain *regional codes* that help control DVD title exports and help reduce illegal disc distribution. To be able to play a DVD, the disc's regional code and your DVD drive's regional code must match.

The regional code on your DVD drive is determined by your convertible tablet PC's delivery address. The regional code for the United States and Canada is 1. The regional code for Mexico is 4. Your DVD drive's regional code must match the regional code of the disc. The regional code for the disc is on the disc, disc documentation, or packaging.

If the DVD movie does not play, the disc's regional code and your DVD drive's regional code may not match.

■ Make sure that the InterVideo program has been installed on your convertible tablet PC. See "Playing a DVD" on page 124 for more information.

#### **A DVD does not produce sound on a TV**

■ Audio is not transmitted through the S-Video out jack. Use the built-in speakers, a set of headphones or external powered speakers, or connect your convertible tablet PC to a stereo system to hear sound while playing a DVD.

### **Cleaning CDs or DVDs**

Wipe from the center to the edge, not around in a circle, using a product made especially for the purpose.

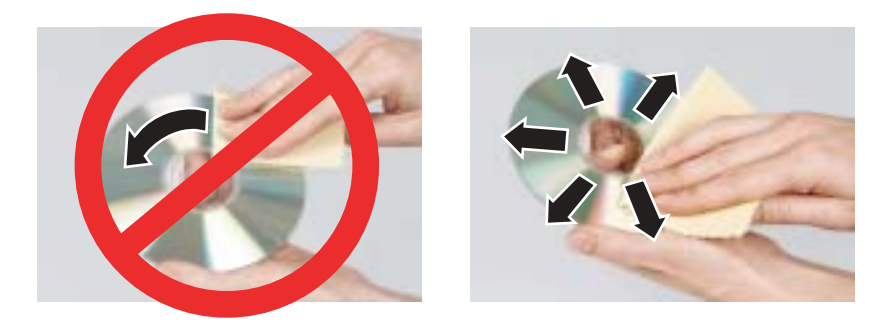

# **File management**

#### **A file was accidentally deleted**

If a file was deleted at a DOS prompt or in Windows while holding down the **SHIFT** key, the file cannot be restored.

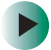

### **To restore deleted files:**

- **1** Double-click/Double-tap the **Recycle Bin** icon.
- **2** Right-click/Button-tap the file you want to restore, then click/tap **Restore**. The file is restored to the place where it was originally deleted from.

If the Recycle Bin was emptied before you tried to restore a file, the file cannot be restored.

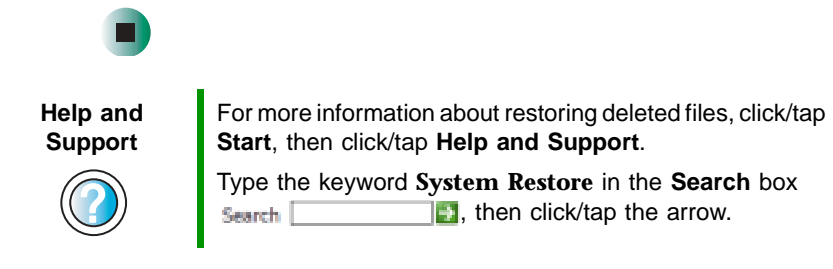

# **Hard drive**

#### **You see an "Insufficient disk space" error message**

- Delete unnecessary files from the hard drive using Disk Cleanup. For more information, see "Using Disk Cleanup" on page 237.
- Empty the Recycle Bin by right-clicking/button-tapping the **Recycle Bin** icon, then clicking/tapping **Empty Recycle Bin**.

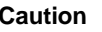

**Caution** All deleted files will be lost when you empty the Recycle Bin.

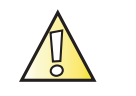

■ Save your files to a diskette or another drive. If the hard drive is full, copy any files not regularly used to diskettes or other backup media, then delete them from the hard drive.

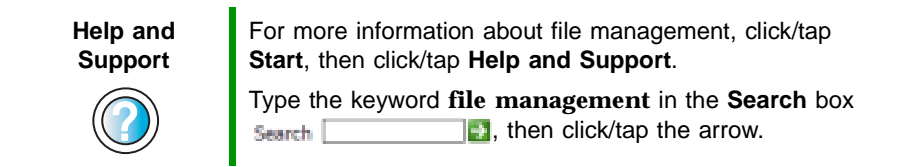

#### **You see a "Data error" message**

This may be the result of a defective area on the hard drive. To fix hard drive problems, run the Error checking program. For more information, see "Checking the hard drive for errors" on page 238.

#### **The hard drive cannot be accessed, or you see a "General failure reading drive C" error message**

- If a diskette is in the diskette drive, eject it and restart your convertible tablet PC.
- Make sure that the hard drive is installed correctly. Remove it, firmly reinsert it, then restart your convertible tablet PC. For more information, see "Replacing the hard drive kit" on page 273.
- If your convertible tablet PC has been subjected to static electricity or physical shock, you may need to reinstall the operating system.

#### **You see a "Non-system disk", "NTLDR is missing", or "disk" error message**

■ Eject the diskette from the diskette drive, then press **ENTER**.

## **Interface/Ports**

#### **The buttons on the convertible tablet PC's LCD panel do not do what they are supposed to**

■ The button functions have been changed. Reset button functions in the Buttons tab of the *Tablet and Pen Settings* dialog box. For more information, see "Programming the buttons" on page 201.

#### **The convertible tablet PC does not recognize the PC Card**

■ The card is incorrectly inserted. Eject the card and re-insert it with the label side up. For more information, see "Adding and removing a PC Card" on page 258.

#### **The convertible tablet PC does not recognize a USB or 1394 peripheral device**

- The peripheral device is not connected to the convertible tablet PC correctly. Check the connection cable, and be sure it is inserted in the correct port on the convertible tablet PC and the peripheral device.
- The correct driver is not built into Windows XP. Use the device's installation CD or check the manufacturer's Web site for the correct driver.

### **Internet**

#### **You cannot connect to the Internet**

- Make sure that the modem cable is plugged into the modem jack and not the Ethernet network jack. See "Right Side" on page 5 to make sure that the connections have been made correctly.
- Make sure that your convertible tablet PC is connected to the telephone line and the telephone line has a dial tone.
- If you have the call waiting feature on your telephone line, make sure that it is disabled.
- Make sure that you are not using a digital, rollover, or PBX line. These lines do not work with your modem.
- Make sure that your account with your Internet service provider (ISP) is set up correctly. Contact your ISP technical support for help.
- Make sure that you do not have a problem with your modem. For more information, see "Modem (dial-up)" on page 298

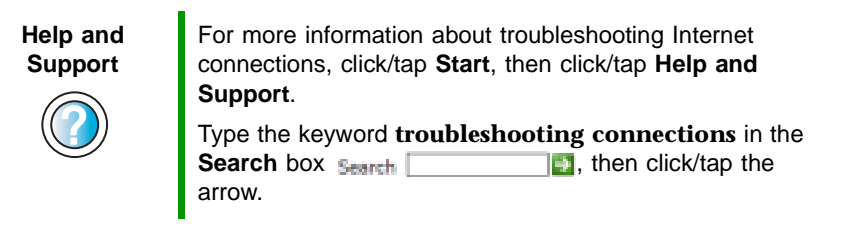

#### **You see an "Unable to locate host" message and are unable to browse the Internet**

This problem can occur when you have typed a URL (Web address) incorrectly, you have lost your Internet connection, or your ISP is having technical difficulties.

Double-check the URL or try a different URL. If the error message still appears, disconnect from the ISP connection and close your browser, then reconnect and open the browser. If you still get the error, your ISP may be having technical difficulties.

#### **Connecting to a Web site takes too long**

Many factors can affect Internet performance:

- The condition of the telephone lines in your residence or at your local telephone service
- The condition of the Internet computers to which you connect and the number of users accessing those computers
- The complexity of graphics and multimedia on Web pages
- Having multiple Web browsers open, performing multiple downloads, and having multiple programs open on your convertible tablet PC

#### **People are sending you e-mail messages, but you have not received any mail**

- Click/Tap the receive button in your e-mail program.
- Make sure that your account with your Internet service provider (ISP) is set up correctly. Contact your ISP for technical support.

## **Keyboard**

#### **The built-in keyboard does not work**

■ Attaching a PS/2 keyboard to your port replicator while your convertible tablet PC is running may deactivate the built-in keyboard.

#### **The external keyboard does not work**

- Make sure that the keyboard cable is plugged in correctly.
- Remove all extension cables and switchboxes.
- Clean the keyboard by using an aerosol can of air with a narrow, straw-like extension to remove dust and lint trapped under the keys.
- Try a keyboard that you know works to make sure that the keyboard port works.
- If you spilled liquid in the keyboard, turn off your convertible tablet PC and unplug the keyboard. Clean the keyboard and turn it upside down to drain it. Let the keyboard dry before using it again. If the keyboard does not work after it dries, you may need to replace it.

#### **A keyboard character keeps repeating or you see a "Keyboard stuck" or "Key failure" error message**

- Make sure that nothing is resting on the keyboard.
- Make sure that a key is not stuck. Press each key to loosen a key that might be stuck, then restart your convertible tablet PC.

### **Memory**

#### **You see a "Memory error" message**

- Make sure that the memory modules are inserted correctly in the memory bay slots. For more information, see "Adding or replacing memory" on page 261.
- Use PC Doctor or a third-party diagnostic program to help determine if a memory module is failing. For more information, see "Adding or replacing memory" on page 261.

#### **You see a "Not enough memory" error message**

■ Close all programs, then restart your convertible tablet PC.

**Help and Support**

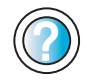

For more information about troubleshooting memory errors, click/tap **Start**, then click/tap **Help and Support**.

Type the keyword **memory error** in the **Search** box **Follow**, then click/tap the arrow. Search

# **Memory card reader**

#### **Drive letter for the memory card slot does not appear in the My Computer window**

■ Reboot your convertible tablet PC.

# **Modem (dial-up)**

#### **Your modem does not dial or does not connect**

- Make sure that the modem cable is plugged into the modem jack and not the Ethernet network jack. See "Right Side" on page 5 to make sure that the connections have been made correctly.
- Make sure that your convertible tablet PC is connected to the telephone line and the telephone line has a dial tone.
- $\blacksquare$  Make sure that the modem cable is less than 6 feet (1.8 meters) long.
- Remove any line splitters or surge protectors from your telephone line, then check for a dial tone by plugging a working telephone into the telephone wall jack.
- If you have additional telephone services such as call waiting, call messaging, or voice mail, make sure that all messages are cleared and call waiting is disabled before using the modem. Contact your telephone service to get the correct code to temporarily disable the service. Also make sure that the modem dialing properties are set appropriately.

### **To check the dialing properties:**

- **1** Click/Tap **Start**, then click/tap **Control Panel**. The *Control Panel* window opens. If your Control Panel is in Category View, click/tap **Printers and Other Hardware**.
- **2** Click/Double-click/Tap/Double-tap the **Phone and Modem Options** icon, then click/tap the **Dialing Rules** tab.
- **3** Click/Tap the location from which you are dialing, then click/tap **Edit**.
- **4** Make sure that all settings are correct.

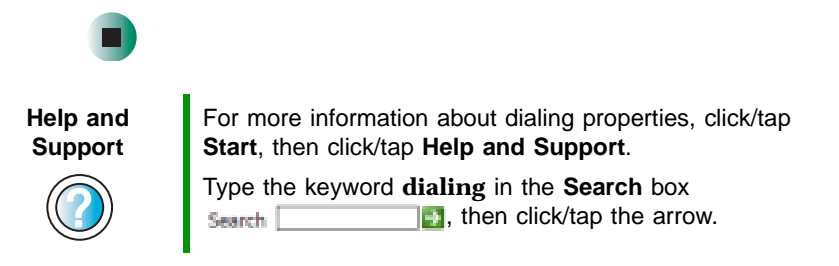

- Disconnect any answering machine, fax machine, or printer that is on the same line as the modem. Do not connect these devices to the same telephone line as the modem.
- Make sure that you are not using a digital, rollover, or PBX line. These lines do not work with your modem.
- Check for line noise (scratchy, crackling, or popping sounds). Line noise is a common problem that can cause the modem to connect at a slower rate, abort downloads, or even disconnect. The faster the modem, the less line noise it can tolerate and still work correctly.

Listen to the line using your telephone. Dial a single number (such as 1). When the dial tone stops, listen for line noise. Wiggle the modem cable to see if that makes a difference. Make sure that the connectors are free from corrosion and all screws in the wall or telephone wall jack are secure.

You can also call your telephone service and have the telephone line checked for noise or low line levels.

- Try another telephone line (either a different telephone number in your house or a telephone line at a different location). If you can connect on this line, call your telephone service.
- Try connecting with the modem at a lower connection speed. If reducing the connect speed lets you connect, call your telephone service. The telephone line may be too noisy.

#### **You cannot connect to the Internet**

- The ISP may be having technical difficulties. Contact your ISP for technical support.
- See if the modem works with a different communications program. The problem may be with just one program.

#### **Your 56K modem does not connect at 56K**

Current FCC regulations restrict actual data transfer rates over public telephone lines to 53K. Other factors, such as line noise, telephone service provider equipment, or ISP limitations, may lower the speed even further.

If your convertible tablet PC has a v.90 modem, the speed at which you can upload (send) data is limited to 33.6K. If your convertible tablet PC has a v.92 modem, the speed at which you can upload data is limited to 48K. Your ISP may not support 48K uploads.

You can check modem connection speeds and dial-up network (DUN) connections by accessing the *gateway.your.way dial-up server*. The server also contains drivers, patches, and updates for current Gateway hardware and software.

The server provides a secure connection and is a stand-alone server. You cannot use it to access the Internet. The server cannot be accessed Mondays from 8:00 a.m. to 12:00 p.m. CT.

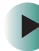

#### **To access the gateway.your.way dial-up server:**

- **1** Insert the red *Drivers and Applications* CD into the DVD or DVD/CD-RW drive.
- **2** Click/Tap **Help**, then click/tap **Support Web Site**.
- **3** To check your modem connection speed, click/tap the **Direct Dial** option. After your modem connects, move the mouse pointer over the **Dial-Up Networking** icon (located next to the clock on your taskbar). Your modem connection speed appears.

#### **Your fax communications program only sends and receives faxes at 14,400 bps when you have a 56K modem**

Current fax technology only supports a maximum send and receive rate of 14,400 bps.

#### **The modem is not recognized by your convertible tablet PC**

■ Make sure that the line connected to the modem is working and plugged into the appropriate port on your convertible tablet PC. See "Right Side" on page 5 to make sure that the connections have been made correctly.

- If the modem shares the telephone line with another device, make sure that the telephone line is not in use (for example, someone is on the telephone, or another modem is in use).
- Use the modem cable that came with your convertible tablet PC. Some telephone cables do not meet required cable standards and may cause problems with the modem connection.
- Shut down and restart your convertible tablet PC.
- Run Windows modem diagnostics.

### **To run modem diagnostics:**

- **1** Close all open programs.
- **2** Click/Tap **Start**, then click/tap **Control Panel**. The *Control Panel* window opens. If your Control Panel is in Category View, click/tap **Printers and Other Hardware**.
- **3** Click/Double-click/Tap/Double-tap the **Phone and Modem Options** icon, then click/tap the **Modems** tab.
- **4** Click/Tap your modem, then click/tap **Properties**. The *Modem Properties* dialog box opens.
- **5** Click/Tap the **Diagnostic** tab, then click/tap **Query Modem**. If information about the modem appears, the modem passed diagnostics. If no modem information is available, a white screen appears with no data, or if you get an error such as *port already open* or *the modem has failed to respond*, the modem did not pass diagnostics.

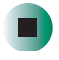

#### **Help and Support**

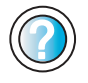

For more information about modem troubleshooting, click/tap **Start**, then click/tap **Help and Support**.

Type the keyword **modem troubleshooting** in the **Search** box search **the search c**, then click/tap the arrow.

#### **The modem is noisy when it dials and connects**

When your modem tries to connect to another modem, it begins *handshaking*. Handshaking is a digital "getting acquainted" conversation between the two modems that establishes connection speeds and communication protocols. You may hear unusual handshaking sounds when the modems first connect. If the handshaking sounds are too loud, you can turn down the modem volume.

#### E **To turn down the modem volume:**

- **1** Click/Tap **Start**, then click/tap **Control Panel**. The *Control Panel* window opens. If your Control Panel is in Category View, click/tap **Printers and Other Hardware**.
- **2** Click/Double-click/Tap/Double-tap the **Phone and Modem Options** icon, then click/tap the **Modems** tab.
- **3** Click/Tap the modem you want to adjust, then click/tap **Properties**.
- **4** Click/Tap the **Modem** tab, then adjust the **Speaker volume** control.
- **5** Click/Tap **OK** twice to close the *Phone and Modem Options* dialog box.

### **Mouse**

#### **The external mouse does not work**

- Make sure that the mouse cable is plugged in correctly.
- Shut down and restart your convertible tablet PC.
- Remove all extension cables and switch boxes.
- Try a mouse you know is working to make sure that the mouse port works.

#### **The external mouse works erratically**

- Clean the mouse. For more information, see "Cleaning the mouse" on page 245.
- Some mouse pad patterns "confuse" optical mice. Try the mouse on a different surface.

### **Networks**

#### **You cannot connect to your company network**

Every network is unique. Contact your company computer department or network administrator for help.

**Help and Support**

For more information about network troubleshooting, click/tap **Start**, then click/tap **Help and Support**.

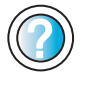

Type the keyword **network troubleshooting** in the **Search** box search **the search of the search** box search **for the search** box search **for the search for the search for the search for the search for the search for the search for the search <b>for the search** arrow.

# **Operating system**

#### **The program I am working in has stopped responding but the cursor moves and other programs work**

**The program has crashed. Press the Windows Security button**  $\mathscr{L}$  **on the** convertible tablet PC's LCD panel to open the Task Manager and close the non-responsive program.

-OR-

Press **CTRL+ALT+DEL** to open the Task Manager and close the non-responsive program.

#### **The convertible tablet PC keeps showing the wrong date and time even after resetting**

■ The CMOS battery on the system board may need to be replaced. Contact Gateway technical support.

#### **The convertible tablet PC seems to be operating more slowly than usual**

- The hard drive is full or nearly full. Run the Disk Cleanup utility to clear out unnecessary and temporary files, and remove unneeded programs and files. For more information, see "Using Disk Cleanup" on page 237.
- The hard drive needs defragmenting. Run Disk Defragmenter to consolidate files and folders on the hard drive. For more information, see "Defragmenting the hard drive" on page 240.

■ The convertible tablet PC is in Portrait or Secondary Landscape orientation. Though changing the orientation should not slow the convertible tablet PC considerably, try changing back to Primary Landscape orientation.

# **Passwords**

#### **Your convertible tablet PC does not accept your password**

Make sure that **CAPS LOCK** and **PAD LOCK** are turned off, then retype the password.

#### **You forgot your startup password**

The password feature (which is set in the BIOS Setup utility) is very secure, with no easy way to recover a forgotten password. You must return your convertible tablet PC for repair. Call Gateway Technical Support for instructions.

# **PC Cards**

#### **You installed a PC Card and now your convertible tablet PC is having problems**

- The card is incorrectly inserted. Eject the card and re-insert it with the label side up. For more information, see "Adding and removing a PC Card" on page 258.
- Make sure that you have correctly installed required software for the PC Card. For more information, see your PC Card's documentation.
- Make sure that the PC Card you installed is not causing a system resource conflict. For more information on resource conflicts, see "Device installation" on page 288.

# **Pen**

#### **The convertible tablet PC does not respond to the pen**

■ You are not using the correct pen. Use only Penabled digitizer pens by Wacom such as your convertible tablet PC's pen. The convertible tablet PC does not respond to some other tablet pens or plastic pens.

#### **The pen tip does not line up with the pointer when I tap the screen**

■ The pen and display need recalibrating in both Landscape and Portrait mode. Recalibrate through the **Pen Settings** tab of the *Tablet and Pen Settings* dialog box. For more information, see "Adjusting tablet and pen settings" on page 200.

### **Power**

#### **Your convertible tablet PC is not working on AC power**

- Make sure that your AC power adapter is connected correctly to your convertible tablet PC. For more information, see "Connecting the AC adapter" on page 19.
- If your convertible tablet PC is plugged into a surge protector, make sure that the surge protector is connected securely to an electrical outlet, turned on, and working correctly. To test the outlet, plug a working device, such as a lamp, into the outlet and turn it on.
- Make sure that the AC power adapter cables are free from cuts or damage. Replace any damaged cables.

#### **Your convertible tablet PC is not working on battery power**

- Make sure that the battery is installed correctly. For more information, see "Replacing the main battery" on page 172.
- Make sure that the optional secondary battery is installed correctly. For more information, see "Installing a secondary battery" on page 174.
- Make sure that the batteries are fully recharged. For more information, see "Recharging the battery" on page 169.
- Make sure that the battery is calibrated correctly. For more information, see "Recalibrating the battery" on page 170.

#### **Your convertible tablet PC will not turn off, even after sliding and holding the power switch for five seconds**

If your convertible tablet PC has "frozen," and sliding and holding the power switch for five seconds does not turn it off, insert a straightened paper clip into the reset hole on the bottom of your convertible tablet PC. For the location of the reset hole, see "Bottom" on page 7.

#### **The battery seems to run down very quickly**

- Peripheral devices and programs that make heavy use of the hard drive drain the battery more quickly. Use AC power whenever possible, and readjust the **Power Properties** to **Max Battery** when AC power is unavailable. For more information, see "Changing the power scheme" on page 179.
- The battery is weakening or defective. All batteries run down in time, but if a new battery appears to be defective, contact Gateway about replacing it.

#### **The convertible tablet PC will not turn on**

- The Power switch has not been fully engaged. Slide and hold the Power switch for at least a half-second, but no more than three seconds.
- The battery is fully discharged but AC power is not connected. Connect the AC adapter to power the convertible tablet PC and charge the battery.

#### **The convertible tablet PC turns on and the hard drive status indicator flashes, but nothing appears on the display**

■ Display brightness is set too low. For more information, see "Adjusting" brightness" on page 192.

#### **The convertible tablet PC will not enter Hibernate mode**

■ Hibernate mode is not activated. For more information, see "Activating and using Hibernate mode" on page 182.

#### **The convertible tablet PC will not come out of Standby or Hibernate mode when running on battery power.**

■ The battery fully discharged and AC power is not connected. Connect the AC power adapter to power the convertible tablet PC and charge the battery.

#### **The display goes black while the convertible tablet PC is still turned on**

- Convertible tablet PC has gone into Standby after sitting idle (power status) indicator is blinking blue). Slide and hold the Power switch for about a second to resume operations.
- Convertible tablet PC has gone into low-battery Hibernate (power status indicator is blinking blue). Slide and hold the Power switch for about a second to resume operations, and charge the battery.

# **Printer**

#### **The printer will not turn on**

- Make sure that the printer is online. Many printers have an online/offline button that you may need to press.
- Make sure that the power cable is plugged into an AC power source.

#### **The printer is on but will not print**

- Check the cable between the printer and your convertible tablet PC. Make sure that it is connected to the correct port.
- Make sure that the printer is online. Many printers have an online/offline button that you may need to press so the printer can start printing. Press the button to put the printer online.
- Check the port and cable for bent or broken pins.
- If the printer you want to print to is not the default printer, make sure that you have selected it in the printer setup.

### **To set a default printer:**

- **1** Click/Tap **Start**, then click/tap **Control Panel**. The *Control Panel* window opens. If your Control Panel is in Category View, click/tap **Printers and Other Hardware**.
- **2** Click/Double-click/Tap/Double-tap the **Printers and Faxes** icon. The *Printers and Faxes* window opens.
- **3** Right-click/Button-tap the name of the printer you want to be the default printer, then click/tap **Set as Default Printer**.

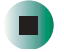

■ Reinstall the printer driver. See the guide that came with your printer for instructions on installing the printer driver.

#### **You see a "Printer queue is full" error message**

■ Make sure that the printer is not set to work offline.

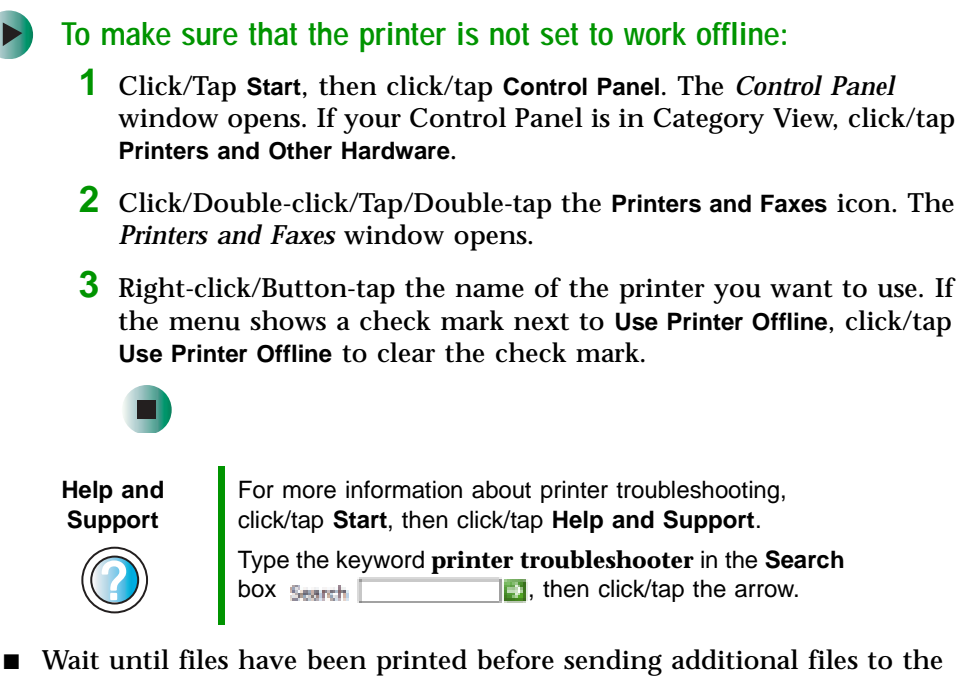

- printer. ■ If you print large files or many files at one time, you may want to add
- additional memory to the printer. See the printer documentation for instructions for adding additional memory.

#### **You see a "Printer is out of paper" error message**

After adding paper, make sure that the printer is online. Most printers have an online/offline button that you need to press after adding paper.

# **Sound**

#### **You are not getting sound from the built-in speakers**

- Make sure that headphones are not plugged into the headphone jack. For the location of the headphone jack, see "Left Side" on page 3 and "Back" on page 280.
- Make sure that the volume control on your convertible tablet PC is turned up. For more information, see "System key combinations" on page 30.
- Make sure that the Windows volume control is turned up. For more information, see "Adjusting the volume" on page 102.

■ Make sure that Mute controls are turned off. For more information about the mute setting, see "System key combinations" on page 30 or "Adjusting the volume" on page 102.

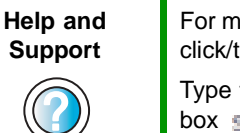

For more information about troubleshooting sound issues, click/tap **Start**, then click/tap **Help and Support**.

Type the keyword **sound troubleshooter** in the **Search** box  $s_{\text{earth}}$   $\Box$ , then click/tap the arrow.

# **Touchpad**

#### **The touchpad does not work.**

Attaching a PS/2 mouse to your port replicator may deactivate the touchpad.

# **Video**

#### **The external monitor is not working**

- Make sure that you have pressed **FN+LCD/CRT** to activate the external monitor option.
- Make sure that the monitor is turned on and that the video cable is connected correctly.

#### **TV out is not working**

- Make sure that you have activated TV out. For more information, see "Viewing the display on a television" on page 162.
- Make sure that the television is turned on and that the S-Video cable is connected correctly.
- Televisions in different countries use different standards. If you are traveling, you may need to change the TV Out mode. For more information, see "Viewing the display on a television" on page 162.

# **Telephone support**

# **Before calling Gateway Technical Support**

If you have a technical problem with your convertible tablet PC, follow these recommendations before contacting Gateway Technical Support:

- Make sure that your convertible tablet PC is connected correctly to a grounded AC outlet that is supplying power. If you use a surge protector, make sure that it is turned on.
- If a peripheral device, such as a keyboard or mouse, does not appear to work, make sure that all cables are plugged in securely.
- If you have recently installed hardware or software, make sure that you have installed it according to the instructions provided with it. If you did not purchase the hardware or software from Gateway, see the manufacturer's documentation and technical support resources.
- If you have "how to" questions about using a program, see:
	- Online Help
	- Printed documentation
	- The Microsoft Windows documentation
	- The software publisher's Web site
- See the troubleshooting section of this chapter.

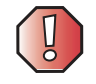

**Warning** To avoid bodily injury, do not attempt to troubleshoot your convertible tablet PC problem if:

- Power cords or plugs are damaged
- Liquid has been spilled into your convertible tablet PC
- Your convertible tablet PC was dropped
- The case was damaged

Instead, unplug your convertible tablet PC and contact a qualified computer technician.

- Have your customer ID, serial number, and order number available, along with a detailed description of your problem, including the exact text of any error messages, and the steps you have taken.
- Make sure that your convertible tablet PC is nearby at the time of your call. The technician may have you follow troubleshooting steps.

### **Telephone numbers**

Gateway offers a wide range of customer service, technical support, and information services.

#### **Automated troubleshooting system**

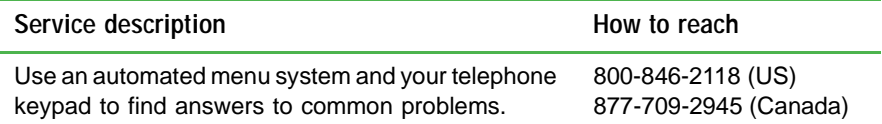

#### **Telephone numbers**

You can access the following services through your telephone to get answers to your questions:

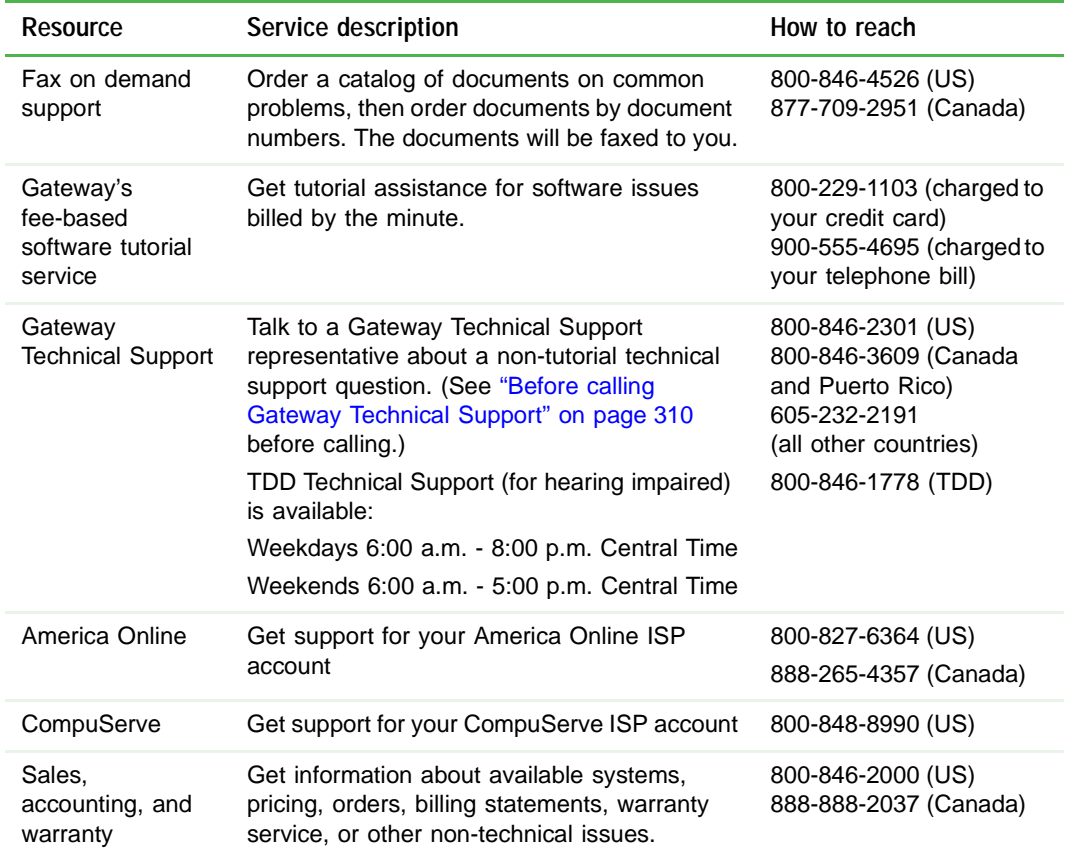
# **Tutoring and training**

Gateway's Technical Support professionals cannot provide hardware and software training or tutorial services. Instead, Gateway recommends the following tutoring and training resources.

# **Self-help**

If you have *how-to* questions about using your Gateway-supplied hardware or software, see the following resources:

- The printed or online documentation that came with your hardware or software. In many cases, additional product information and online documentation for Gateway-supplied hardware can be found in our Web site's Documentation Library
- This user's guide
- The software publisher's Web site

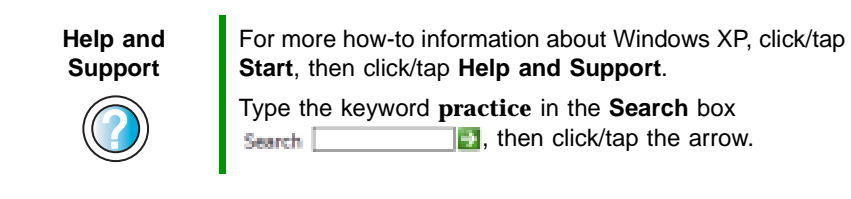

## **Tutoring**

For help on using hardware or software that came with your Gateway convertible tablet PC, contact Gateway's fee-based tutorial hotline:

- 800-229-1103 (rate charged per minute; charged to a major credit card)
- 900-555-4695 (rate charged per minute; charged to your telephone bill)

# **Training**

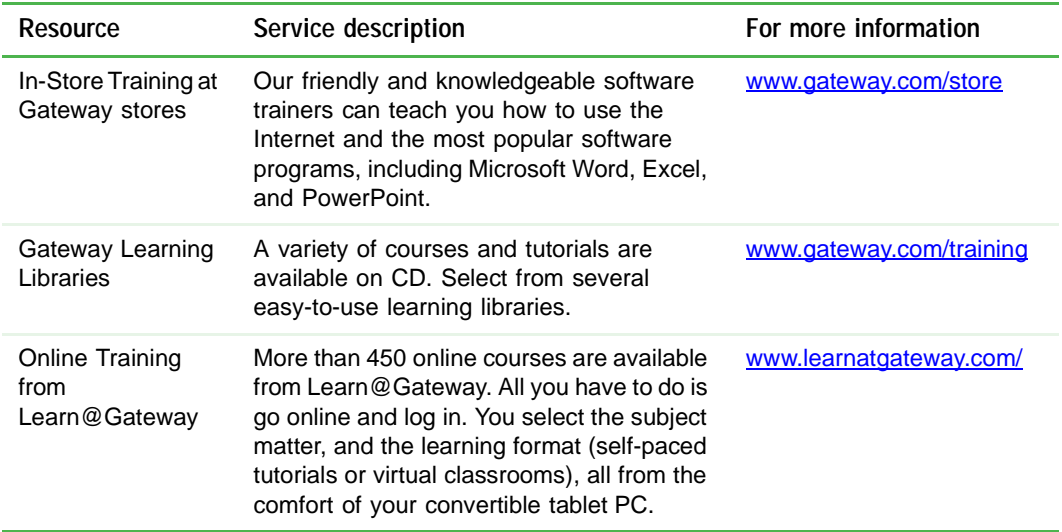

Gateway provides the following in-person and computerized training:

Chapter 17: Troubleshooting

# **A Safety, Regulatory, and Legal Information**

# **Important safety information**

Your Gateway system is designed and tested to meet the latest standards for safety of information technology equipment. However, to ensure safe use of this product, it is important that the safety instructions marked on the product and in the documentation are followed.

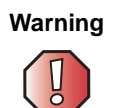

**Warning** Always follow these instructions to help guard against personal injury and damage to your Gateway system.

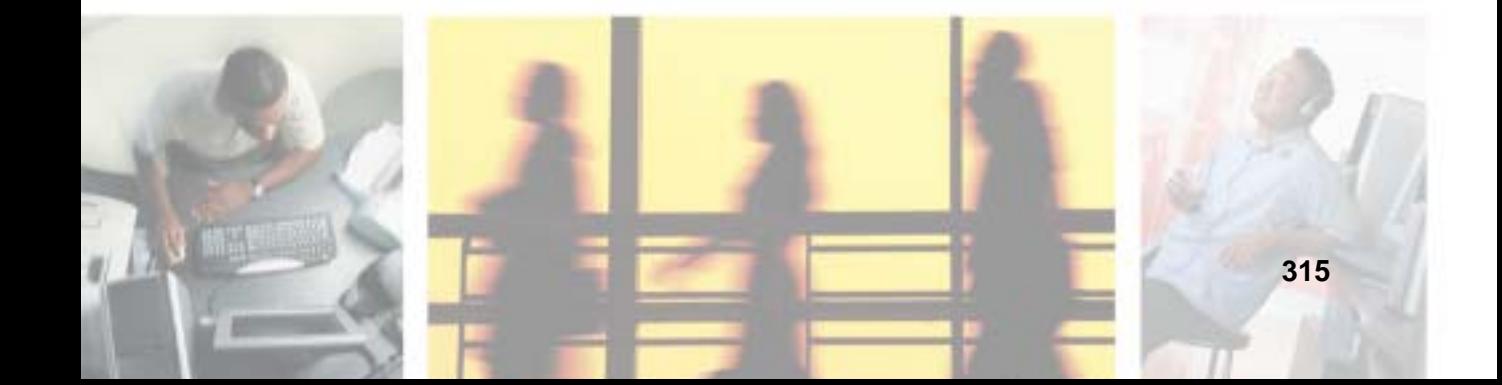

#### **Setting up your system**

- Read and follow all instructions marked on the product and in the documentation before you operate your system. Retain all safety and operating instructions for future use.
- Do not use this product near water or a heat source such as a radiator.
- Set up the system on a stable work surface.
- The product should be operated only from the type of power source indicated on the rating label.
- If your computer has a voltage selector switch, make sure that the switch is in the proper position for your area. The voltage selector switch is set at the factory to the correct voltage.
- Openings in the computer case are provided for ventilation. Do not block or cover these openings. Make sure you provide adequate space, at least 6 inches (15 cm), around the system for ventilation when you set up your work area. Never insert objects of any kind into the computer ventilation openings.
- Some products are equipped with a three-wire power cord to make sure that the product is properly grounded when in use. The plug on this cord will fit only into a grounding-type outlet. This is a safety feature. If you are unable to insert the plug into an outlet, contact an electrician to install the appropriate outlet.
- If you use an extension cord with this system, make sure that the total ampere rating on the products plugged into the extension cord does not exceed the extension cord ampere rating.
- If your system is fitted with a TV Tuner, cable, or satellite receiver card, make sure that the antenna or cable system is electrically grounded to provide some protection against voltage surges and buildup of static charges.

#### **Care during use**

- Do not walk on the power cord or allow anything to rest on it.
- Do not spill anything on the system. The best way to avoid spills is to avoid eating and drinking near your system.
- Some products have a replaceable CMOS battery on the system board. There is a danger of explosion if the CMOS battery is replaced incorrectly. Replace the battery with the same or equivalent type recommended by the manufacturer. Dispose of batteries according to the manufacturer's instructions.
- When the computer is turned off, a small amount of electrical current still flows through the computer. To avoid electrical shock, always unplug all power cables and modem cables from the wall outlets before cleaning the system.
- Unplug the system from the wall outlet and refer servicing to qualified personnel if:
	- The power cord or plug is damaged.
	- Liquid has been spilled into the system.
	- The system does not operate properly when the operating instructions are followed.
	- The system was dropped or the cabinet is damaged.
	- The system performance changes.

#### **Replacement parts and accessories**

Use only replacement parts and accessories recommended by Gateway.

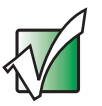

**Important** Do not use Gateway products in areas classified as hazardous locations. Such areas include patient care areas of medical and dental facilities, oxygen-laden environments, or industrial facilities.

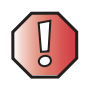

**Warning** To reduce the risk of fire, use only No. 26 AWG or larger telecommunications line cord.

# **Regulatory compliance statements**

### **Wireless Guidance**

Low power, Radio transmitting type devices (radio frequency (RF) wireless communication devices), may be present (embedded) in your notebook system. These devices may operate in the 2.4 GHz (i.e. 802.11B/G LAN ), 5.2 GHz (i.e. 802.11A LAN), and traditional cellular or PCS cellular bands (i.e. Cellular data modem). The following section is a general overview of considerations while operating a wireless device.

Additional limitations, cautions, and concerns for specific countries are listed in the specific country sections (or country group sections). The wireless devices in your system are only qualified for use in the countries identified by the Radio Approval Marks on the system rating label. If the country you will be using the wireless device in, is not listed, please contact your local Radio Approval agency for requirements. Wireless devices are closely regulated and use may not be allowed.

The power output of the wireless device or devices that may be embedded in your notebook is well below the RF exposure limits as known at this time. Because the wireless devices (which may be embedded into your notebook) emit less energy than is allowed in radio frequency safety standards and recommendations, Gateway believes these devices are safe for use. Regardless of the power levels, care should be taken to minimize human contact during normal operation.

The wireless devices installed in this system are intended to be used indoors. In some areas, use of these devices outdoors is prohibited.

Some circumstances require restrictions on wireless devices. Examples of common restrictions are listed below:

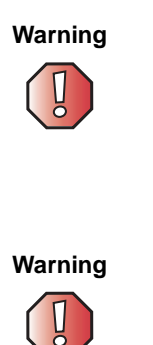

**Warning** Radio frequency wireless communication can interfere with equipment on commercial aircraft. Current aviation regulations require wireless devices to be turned off while traveling in an airplane. 802.11B (also known as wireless Ethernet or Wifi) communication devices are examples of devices that provide wireless communication.

**Warning** In environments where the risk of interference to other devices or services is harmful or perceived as harmful, the option to use a wireless device may be restricted or eliminated. Airports, Hospitals, and Oxygen or flammable gas laden atmospheres are limited examples where use of wireless devices may be restricted or eliminated. When in environments where you are uncertain of the sanction to use wireless devices, ask the applicable authority for authorization prior to use or turning on the wireless device.

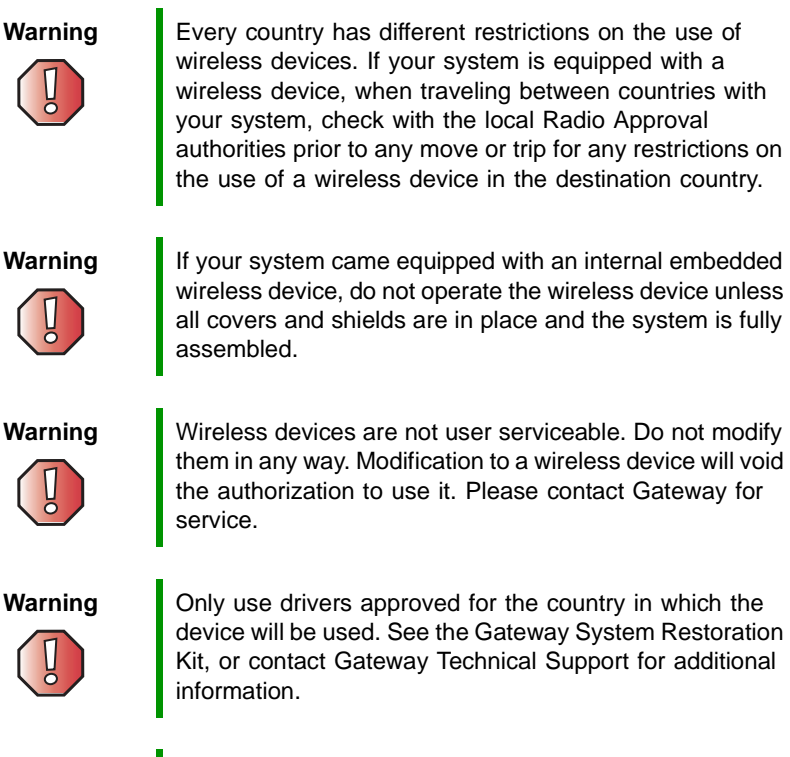

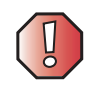

**Warning** In order to comply with FCC requirements transmitters must not be operated (or co-located) in conjunction with any other transmitter or antenna installed in the convertible tablet PC.

## **United States of America**

#### **Federal Communications Commission (FCC) Intentional emitter per FCC Part 15**

Low power, Radio transmitter type devices (radio frequency (RF) wireless communication devices), operating in the 2.4 GHz band and/or 5.15 – 5.35 GHz band, may be present (embedded) in your notebook system. This section is only applicable if these devices are present. Refer to the system label to verify the presence of wireless devices.

Wireless devices that may be in your system are only qualified for use in the United States of America if an FCC ID number is on the system label.

This equipment complies with FCC radio frequency electromagnetic signal (RF) exposure limits set forth for an uncontrolled environment of a portable transmitting device.

The wireless devices installed in this system are intended to be used indoors. In some areas, use of these devices outdoors is prohibited.

Operation of this device is subject to the following two conditions: (1) This device may not cause harmful interference, and (2) this device must accept any interference received, including interference that may cause undesired operation of the device.

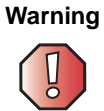

**Warning** Wireless devices are not user serviceable. Do not modify them in any way. Modification to a wireless device will void the authorization to use it. Contact Gateway for service.

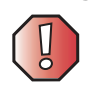

**Warning** The transmitting device embedded in this system may not be used with any antenna other than provide with the system.

#### **Unintentional emitter per FCC Part 15**

This device has been tested and found to comply with the limits for a Class B digital device, pursuant to Part 15 of the FCC rules. These limits are designed to provide reasonable protection against harmful interference in a residential installation. This equipment generates, uses, and can radiate radio frequency energy and, if not installed and used in accordance with the instructions, may cause harmful interference to radio or television reception. However, there is no guarantee that interference will not occur in a particular installation. If this equipment does cause interference to radio and television reception, which can be determined by turning the equipment off and on, the user is encouraged to try to correct the interference by one or more of the following measures:

- Reorient or relocate the receiving antenna
- Increase the separation between the equipment and receiver
- Connect the equipment into an outlet on a circuit different from that to which the receiver is connected
- Consult the dealer or an experienced radio/TV technician for help.

**Compliance Accessories**: The accessories associated with this equipment are: shielded video cable when an external monitor is connected. These accessories are required to be used in order to ensure compliance with FCC rules.

#### **FCC declaration of conformity**

#### **Responsible party:**

Gateway Companies, Inc. 610 Gateway Drive, North Sioux City, SD 57049 (605) 232-2000 Fax: (605) 232-2023

#### **Product:**

■ Gateway M275

This device complies with Part 15 of the FCC Rules. Operation of this product is subject to the following two conditions: (1) this device may not cause harmful interference, and (2) this device must accept any interference received, including interference that may cause undesired operation.

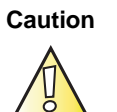

**Caution** Changes or modifications not expressly approved by Gateway could void the FCC compliance and negate your authority to operate the product.

#### **Telecommunications per FCC part 68 (applicable to products fitted with USA modems)**

Your modem complies with Part 68 of the Federal Communications Commission (FCC) rules. On the computer or modem card is a label that contains the FCC registration number and Ringer Equivalence Number (REN) for this device. If requested, this information must be provided to the telephone company.

An FCC-compliant telephone line cord with a modular plug is required for use with this device. The modem is designed to be connected to the telephone network or premises wiring using a compatible modular jack which is Part 68-compliant. See installation instructions for details.

The Ringer Equivalence Number (REN) is used to determine the number of devices which may be connected to the telephone line. Excessive RENs on a telephone line may result in the devices not ringing in response to an incoming call. In most areas, the sum of RENs should not exceed five (5.0). To be certain of the number of devices that may be connected to a line, as determined by the total RENs, contact the local telephone company.

If this device causes harm to the telephone network, the telephone company will notify you in advance that temporary discontinuance of service may be required. The telephone company may request that you disconnect the equipment until the problem is resolved.

The telephone company may make changes in its facilities, equipment, operations, or procedures that could affect the operation of this equipment. If this happens, the telephone company will provide advance notice in order for you to make necessary modifications to maintain uninterrupted service.

This equipment cannot be used on telephone company-provided coin service. Connection to party line service is subject to state tariffs. Contact the state public utility commission or public service commission for information.

When programming or making test calls to emergency numbers:

- Remain on the line and briefly explain to the dispatcher the reason for the call.
- Perform such activities in the off-peak hours such as early morning or late evenings.

The United States Telephone Consumer Protection Act of 1991 makes it unlawful for any person to use a computer or other electronic device to send any message via a telephone fax machine unless such message clearly contains, in a margin at the top or bottom of each transmitted page or on the first page of the transmission, the date and time it is sent, an identification of the business, other entity, or other individual sending the message, and the telephone number of the sending machine or such business, other entity, or individual. Refer to your fax communication software documentation for details on how to comply with the fax-branding requirement.

# **Canada**

#### **Industry Canada (IC) Intentional emitter per RSS 210**

Low power, Radio transmitter type devices (radio frequency (RF) wireless communication devices), operating in the 2.4 GHz band and/or 5.15 – 5.35 GHz band, may be present (embedded) in your notebook system. This section is only applicable if these devices are present. Refer to the system label to verify the presence of wireless devices.

Wireless devices that may be in your system are only qualified for use in Canada if an Industry Canada ID number is on the system label.

This equipment complies with Industry Canada radio frequency electromagnetic signal (RF) exposure limits set forth for an uncontrolled environment of a portable transmitting device

Operation of this device is subject to the following two conditions: (1) This device may not cause harmful interference, and (2) this device must accept any interference received, including interference that may cause undesired operation of the device.

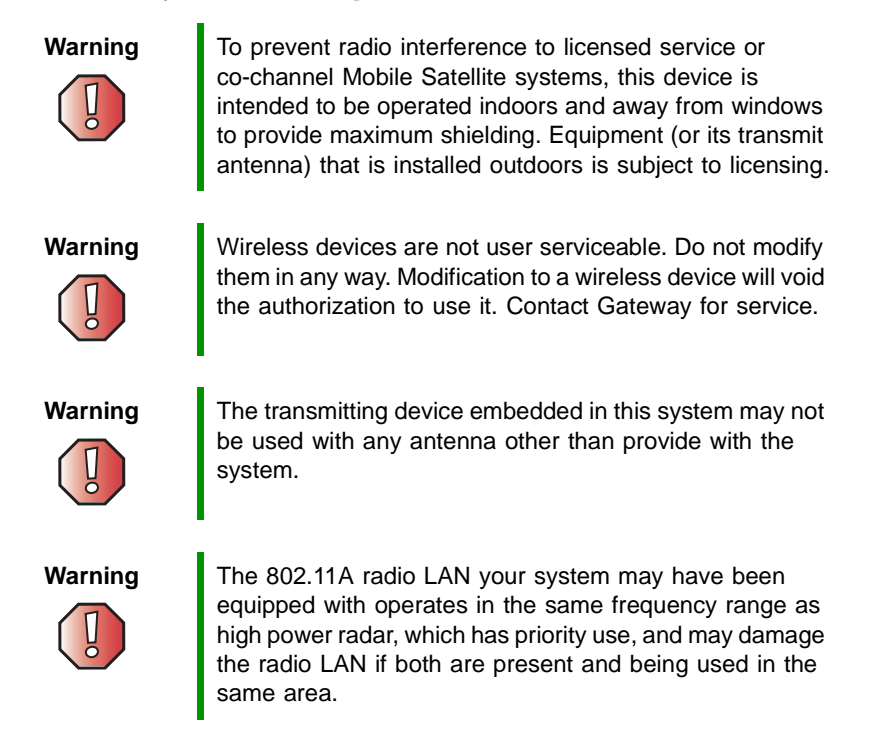

#### **Unintentional emitter per ICES-003**

This digital apparatus does not exceed the Class B limits for radio noise emissions from digital apparatus as set out in the radio interference regulations of Industry Canada.

Le présent appareil numérique n'émet pas de bruits radioélectriques dépassant les limites applicables aux appareils numériques de Classe B prescrites dans le règlement sur le brouillage radioélectrique édicté par Industrie Canada.

#### **Telecommunications per Industry Canada CS-03 (for products fitted with an IC-compliant modem)**

The Industry Canada label identifies certified equipment. This certification means that the equipment meets certain telecommunications network protective, operation, and safety requirements. The Department does not guarantee the equipment will operate to the users' satisfaction.

Before installing this equipment, users should make sure that it is permissible to be connected to the facilities of the local telecommunications company. The equipment must also be installed using an acceptable method of connection. In some cases, the inside wiring associated with a single-line individual service may be extended by means of a certified connector assembly. The customer should be aware that compliance with the above conditions may not prevent degradation of service in some situations.

Repairs to certified equipment should be made by an authorized Canadian maintenance facility designated by the supplier. Any repairs or alterations made by the user to this equipment, or equipment malfunctions, may give the telecommunications company cause to request the user to disconnect the equipment.

Users should make sure, for their own protection, that the electrical ground connections of the power utility, telephone lines, and internal metallic water pipe system, if present, are connected together. This precaution may be particularly important in rural areas.

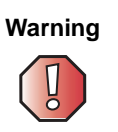

**Warning** To avoid electrical shock or equipment malfunction do not attempt to make electrical ground connections by yourself. Contact the appropriate inspection authority or an electrician, as appropriate.

The **Ringer Equivalence Number** (REN) assigned to each terminal device provides an indication of the maximum number of terminals allowed to be connected to a telephone interface. The termination on an interface may consist of any combination of devices subject only to the requirement that the sum of the Ringer Equivalence Numbers of all the devices does not exceed 5.

## **Mexico**

#### **Intentional emitter**

Low power, Radio transmitter type devices (radio frequency (RF) wireless communication devices), operating in the 2.4 GHz band, may be present (embedded) in your notebook system. This section is only applicable if these devices are present. Refer to the system label to verify the presence of wireless devices.

Wireless devices that may be in your system are only qualified for use in Mexico if a COFETEL ID is on the system label.

This equipment complies with radio frequency electromagnetic signal (RF) exposure limits for an uncontrolled environment of a portable transmitting device.

#### **Unintentional emitter**

At this time there are no mandatory requirements for Unintentional Emitters. However, this device does comply with multiple requirements for other countries and regions as listed on the system label and in the user's manual.

### **Laser safety statement**

All Gateway systems equipped with CD and DVD drives comply with the appropriate safety standards, including IEC 825. The laser devices in these components are classified as "Class 1 Laser Products" under a US Department of Health and Human Services (DHHS) Radiation Performance Standard. Should the unit ever need servicing, contact an authorized service location.

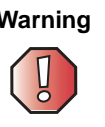

**Warning** Use of controls or adjustments or performance of procedures other than those specified in this manual may result in hazardous radiation exposure. To prevent exposure to laser beams, do not try to open the enclosure of a CD or DVD drive.

# **California Proposition 65 Warning**

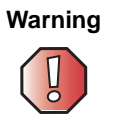

**Warning** This product contains chemicals, including lead, known to the State of California to cause cancer and/or birth defects or reproductive harm.

# **Notices**

Copyright © 2003 Gateway, Inc. All Rights Reserved 14303 Gateway Place Poway, CA 92064 USA

#### **All Rights Reserved**

This publication is protected by copyright and all rights are reserved. No part of it may be reproduced or transmitted by any means or in any form, without prior consent in writing from Gateway.

The information in this manual has been carefully checked and is believed to be accurate. However, changes are made periodically. These changes are incorporated in newer publication editions. Gateway may improve and/or change products described in this publication at any time. Due to continuing system improvements, Gateway is not responsible for inaccurate information which may appear in this manual. For the latest product updates, consult the Gateway Web site at www.gateway.com. In no event will Gateway be liable for direct, indirect, special, exemplary, incidental, or consequential damages resulting from any defect or omission in this manual, even if advised of the possibility of such damages.

In the interest of continued product development, Gateway reserves the right to make improvements in this manual and the products it describes at any time, without notices or obligation.

#### **Trademark Acknowledgments**

1-800-GATEWAY, ActiveCPR, ALR, AnyKey, black-and-white spot design, CrystalScan, Destination, DestiVu, EZ Pad, EZ Point, Field Mouse, Gateway 2000, Gateway Country, gateway.net, Gateway stylized logo, Perfect Scholar, Solo, TelePath, Vivitron, stylized "G" design, and "You've got a friend in the business" slogan are registered trademarks and black-and-white spotted box logo, GATEWAY, Gateway Astro, Gateway@Work, Gateway Connected touch pad, Gateway Connected music player, Gateway Cyber:)Ware, Gateway Education:)Ware, Gateway Flex Case, Gateway Gaming:)Ware, Gateway GoBack, Gateway Gold, Gateway Learning:)Ware, Gateway Magazine, Gateway Micro Server, Gateway Money:)Ware, Gateway Music:)Ware, Gateway Networking Solutions, Gateway Online Network (O.N.) solution, Gateway Photo:)Ware, Gateway Professional PCs, Gateway Profile, Gateway Solo, green stylized GATEWAY, green stylized Gateway logo, Gateway Teacher:)Ware, Gateway Video:)Ware, HelpSpot, InforManager, Just click it!, Learn@Gateway, Kids BackPack, SERVE-TO-ORDER, Server Watchdog, the Spotted G Gateway Logo and the Spotted G Logo, SpotShop, Spotshop.com, and Your:)Ware are trademarks of Gateway, Inc. Intel, Intel Inside logo, and Pentium are registered trademarks and MMX is a trademark of Intel Corporation. Microsoft, MS, MS-DOS, and Windows are trademarks or registered trademarks of Microsoft Corporation. All other product names mentioned herein are used for identification purposes only, and may be the trademarks or registered trademarks of their respective companies.

### **Macrovision statement**

#### **If your computer has a DVD drive and an analog TV Out port, the following paragraph applies:**

This product incorporates copyright protection technology that is protected by method claims of certain U.S. patents and other intellectual property rights owned by Macrovision Corporation and other rights owners. Use of this copyright protection technology must be authorized by Macrovision Corporation, and is intended for home and other limited viewing uses only unless otherwise authorized by Macrovision Corporation. Reverse engineering or disassembly is prohibited.

# **Index**

#### **A**

AC adapter connecting 19 connector 6, 280 damaged 19 defective 20 international adapters 176 troubleshooting 306 AC-3 digital audio jack 280 access point network 216 accessories purchasing 13 safety precautions 317 accounts America Online 81 ISP 81 user 205 acoustic handset coupler 186 ad hoc networking 218, 219 adding icons to desktop 61 user accounts 205 *See also* installing address e-mail 86 Web 84 airplane power adapter 13 alarms 178, 180 America Online 82 application key 28, 29 arrow keys 28, 29 AU file 107 audio adjusting volume 31 digital jack 280 headphone jack 4, 280 microphone jack 3, 8, 280 muting 31, 102 playing 105, 107, 108, 114 recording 105

streaming 209 troubleshooting 308 volume down button 31 volume up button 31 audio CD adding tracks to library 121 copying 134 creating 130 editing track information 120 playing with MusicMatch 116 *See* CD audio file streaming 209 automobile power adapter 13 AVI file 107

#### **B**

background 197 backing up files 152, 242 battery 13 alarm options 178, 180 alternate power sources 176 bay 7, 172 changing 172 charge indicator 20, 26, 168 charge status 168 charging 19, 169 conserving power 176 icons 168 installing 172 installing secondary 174 latch 7 managing power 176 monitoring charge 168 recalibrating 170 recharging 19, 169 release latch 7 safety guidelines 17 secondary 2, 174 storing 230

bays battery 7, 172 CD drive 2, 110 diskette drive 110 DVD drive 2, 110 DVD/CD-RW drive 2, 110 DVD-RW/CD-RW drive 2, 110 hard drive 7, 273 memory 7, 261 memory card reader 110 module 2, 110 second hard drive 2, 110 secondary battery 174 BIOS Setup utility 170, 188 break system key 30 brightness adjusting 192 brightness system keys 28, 30, 31 broadband Internet connection 49, 80, 208 browser Web 81, 83 browsing for files and folders 70 buttons programming 201 security 303 setting functions 295 button-tapping 41

### **C**

cable lock convertible tablet PC 3, 5, 278 port replicator 284 using while traveling 188 cable modem 49, 80, 212, 216 calibrating 42, 305 camera *See* digital camera *See* digital video camera Caps Lock indicator 27 capturing video 158 cards adding memory card 155

adding PC Card 258 inserting memory card 155 inserting PC Card 258 installing memory card 155 installing PC Card 258 memory card slots 3, 154 PC Card eject button 259 PC Card slot 3 reinstalling PC Card 258 removing memory card 155 removing PC Card 258 replacing memory card 155 replacing PC Card 258 troubleshooting memory card 298 troubleshooting PC Card 304 care and maintenance 190, 230 carrying case 13 CD adding tracks to your library 121 cleaning 293 copying 134, 142 creating audio 130, 148 creating data 125, 138 creating label 152 creating music 130, 148 editing track information 120 inserting 113 playing audio with MusicMatch 116 playing music 114 troubleshooting 291 CD Copier 134 CD drive *See* DVD drive CD-RW *See* CD CD-RW drive *See* DVD/CD-RW drive cellular telephone memory cards 154 Certificate of Authenticity 11 changing bay modules 110 cleaning audio CD 293

case 244 CD 293 computer exterior 244 computer screen 245 DVD 293 keyboard 245 LCD panel 245 mouse 245 screen 245 clicking 36, 41 clipboard 66 close button 63 closing program 63, 78 unresponsive program 24 window 63, 78 color changing depth 193 changing desktop 197 changing number of 193 changing scheme 196 connecting AC adapter 19 camera 156 digital camera 156 external keyboard 28 external monitor 160 keyboard 28 modem 47 port replicator 282 printer 49, 225 projector 160 PS/2 keyboard 281 PS/2 mouse 281 scanner 49, 225 surge protector 21 to Ethernet 48 to Internet 49, 82 to network 48 to Web site 84 video camera 158 connections AC-3 digital audio 280

audio 3, 280 digital audio out 280 digital camera 6, 49, 279, 280 digital video camera 3, 49, 158, 159 diskette drive 6, 49, 279, 280 docking 6, 278 Ethernet 6, 48, 281 external audio 3, 281 external speakers 4, 280 Firewire 3, 49, 158, 159 flash drive 6, 279 headphone 4, 280 i.Link 3, 49, 158, 159 IEEE 1394 3, 49, 158, 159 keyboard 6, 279, 280, 281 line in 281 microphone 3, 8, 280 modem 5, 47 monitor (VGA) 6, 160, 281 mouse 6, 279, 280, 281 network 6, 48, 281 parallel 281 port replicator 6, 278 power 6, 19, 280 printer 6, 279, 280, 281 projector 160 PS/2 281 PS/2 keyboard 281 PS/2 mouse 281 S/PDIF 280 scanner 6, 49, 279, 280 serial 281 speaker 4, 280 S-Video (TV) out 162, 280 Toslink digital audio 280 troubleshooting 295 USB 6, 49, 279, 280 VGA 6, 160, 281 video camera 3, 49, 158, 159 Zip drive 6, 49, 279, 280 copying CD 134, 142 data CD 134, 142

data DVD 134, 142 files and folders 66, 78 music CD 134, 142 music tracks 145 text and graphics 78 copyright notice 326 creating CD label 152 data CD 125 data DVD 125 desktop icons 61 desktop shortcuts 61 documents 74 DVD label 152 folders 65 movies 158 MP3 files 118 music CD 130, 148 music files 118 Customer Service Accounting 311 Sales 311 Warranty 311 customizing 191 cutting files and folders 66, 78 text and graphics 78

### **D**

default printer 307 defragmenting hard drive 240 deleting files and folders 60, 68, 69, 78, 237 desktop adding icons 61 adding shortcuts 61 adjusting settings 193 changing background 197 changing color depth 193 changing color scheme 196 changing number of colors 193 selecting screen saver 199 using 59, 60

using Start menu 60 device drivers *See* drivers dialing codes 186 digital audio using 108 digital audio S/PDIF jack 280 digital camera connecting 156 serial port 281 USB port 6, 279, 280 digital photography connecting a digital camera 156 using memory card reader 154 digital video camera connecting 158 IEEE 1394 port 3 directional keys 29 Disk Cleanup 237 Disk Defragmenter 240 diskette inserting 152 troubleshooting 289 diskette drive activity indicator 153 eject button 152 locating 3 replacing drive module 110 troubleshooting 289 using 152 display adjusting brightness 192 brightness 192 changing orientation 192 changing resolution 195 maintaining 230 orientation 192, 304 properties 160 settings 193 switching 30 troubleshooting 290, 306 using 38 using screen saver 199

Do More With Gateway 53 docking port 6, 278 docking release latch 278 documentation eSupport 55 Gateway Web site 55 help 52 Help and Support 52 online help 54 documents creating 74 opening 76 printing 77 saving 75 double-clicking 36, 41 double-tapping 41 downloading files 85 dragging 37 drivers reinstalling 249 updating 55, 251 drives backing up files 242 CD 2 changing modular drives 110 checking for errors 238 checking for free space 236 defragmenting 240 deleting files 237 diskette 3, 152 DVD 2, 112 DVD/CD-RW 2, 112, 125, 136 DVD-RW/CD-RW 2, 125 hard drive 7, 273 identifying drive types 112 installing and replacing 110 replacing hard drive 273 sharing 208 troubleshooting 289, 291, 294 types 112 viewing contents 64 viewing files and folders 64 DSL modem 49, 80, 212, 216

DVD cleaning 293 copying 134, 142 creating data 125, 138 creating label 152 inserting 113 playing 124, 162 troubleshooting 291 DVD drive identifying 112 locating 2 replacing drive module 110 status indicator 25 testing 152 testing speed 152 troubleshooting 291 using 112 DVD/CD-RW drive identifying 112 locating 2 replacing drive module 110 status indicator 25 testing 152 testing speed 152 troubleshooting 291 using 112, 125, 136 DVD-RW/CD-RW drive replacing drive module 110 using 125

#### **E**

Easy CD Creator 125 eject button diskette drive 153 electrostatic discharge (ESD) 260 e-mail address 86 button 33 checking for messages 87 program 81 sending 86 transferring settings from old computer 225

using 86 EmPower power adapter 176 Error-checking 238 eSupport finding specifications 12 using 55 Ethernet connecting 48 jack 6, 48, 281 turning wireless Ethernet on or off 220 wired network 210, 211 wireless network 210, 214 external audio jack 281 external monitor 6, 30, 281 EZ Pad touchpad *See* touchpad

#### **F**

fan 6 Fast Ethernet 211 faxes automatically canceling 99 canceling 97 configuring Fax 91 failed transmission 98 installing Fax 90 receiving and viewing 97 retrying 98 sending 93 sending from program 96 sending scanned image 96 setting up cover page template 95 troubleshooting 300 files backing up 242 copying 66, 78 cutting 66, 78 deleting 60, 68, 78, 237 downloading 85 finding 70, 71 moving 66 opening 36, 60

pasting 66, 78 recovering 68 renaming 78 searching for 70, 71, 222 transferring 187, 222 troubleshooting 293 types 222 viewing list 64 Files and Settings Transfer Wizard 222 finding files and folders 70, 71, 222 Help and Support topics 52 specifications 12 Firewire port 3, 49, 158, 159 floppy disk *See* diskette Fn key 28, 29, 30 folders copying 66, 78 creating 65 cutting 66, 78 deleting 60, 68, 78 finding 70, 71 moving 66 opening 36, 64 pasting 66, 78 recovering 68 renaming 78 searching for 70, 71 viewing list 64 fragmentation 240 function keys 28, 29

#### **G**

game multi-player 209 Gateway eSupport 12 model number 7, 10 serial number 11, 12 Web address 55 Web site 55 gateway.your.way dial-up server 300 gigabit Ethernet 211

#### **H**

hard drive backing up files 242 bay 7 checking for errors 238 checking for free space 236 defragmenting 240 deleting files and folders 237 installing 273 replacing 273 scanning for errors 238 status indicator 25 troubleshooting 294, 303 headphone jack 4, 280 help button 34 online 54 using 52 Help and Support searching 52 starting 52 using 52 Help and Support Center 58 Hibernate mode 177, 182 troubleshooting 306 home office network 207 hot-swapping 49, 258 hyperlinks 83

#### **I**

i.Link port 3, 49, 158, 159 IEEE 1394 port 3, 49, 158, 159 IEEE 802.11 creating a network 210 speed and frequency 215 using a network 214 using while traveling 187 indicators *See* status indicators Inkball 58 inkjet printer 14

installing battery 172, 174 bay modules 110 camera 156 cards 154, 258 device drivers 249 devices 49, 288 digital camera 49, 156 digital video camera 49 drivers 249 drives 110 DVD drive 110 DVD/CD-RW drive 110 DVD-RW/CD-RW drive 110 Fax 90 hard drive 273 InterVideo DVD player 124 memory 261 Microsoft Fax 90 PC Card 258 peripheral devices 49, 225 Pinnacle Expression 159 printer 49, 225 programs 227, 252 recordable CD drive 110 recordable DVD drive 110 scanner 49, 225 secondary battery 110, 174 Windows 254 Internal wireless label 11 Internet account 81 broadband connection 49 button 34 connecting to 82 downloading files 85 requirements to access 81 sharing access 208 transferring settings from old computer 224 troubleshooting 295 using 80 Internet connection

sharing 208 troubleshooting 295, 299 Internet radio 123 Internet service provider (ISP) connecting to 82 disconnecting from 82 setting up account 81 transferring settings from old computer 224 using 80, 81 InterVideo DVD Player 124 IRQ conflicts 288 ISP *See* Internet service provider

#### **J**

jacks *See* connections

#### **K**

Kensington cable lock lock slot 3, 5, 278 port replicator 284 using while traveling 188 key combinations 30 keyboard buttons 28 cleaning 245 connecting 28 features 28 icon 44, 202 locating 9 PS/2 port 281 shortcuts 78 troubleshooting 297 USB port 6, 279, 280 keys application 28, 29 arrow 28, 29 battery status 30 Break 30 brightness 28, 29, 30, 31 directional 29

Fn 28, 29, 30 function 29 LCD brightness 29, 31 LCD/CRT 30 navigation 28, 29 numeric keypad 29 Pad Lock 30 Pause 30 power status 30 Scroll Lock 30 Standby 30 Status 30 system 28, 29 system key combinations 30 toggle display 30 volume control 29 Windows 28, 29

#### **L** label

internal wireless 11 Microsoft Certificate of Authenticity 11 model number 7, 10 serial number 11 wireless networking 11 laser printer 14 latch battery 7 docking release 278 LCD panel release 2 pen 7 LCD brightness system keys 29 LCD panel changing resolution 195 cleaning 245 release latch 2 switching display 30 troubleshooting 290 using screen saver 199 LCD panel buttons locating 8 LCD/CRT system key 30

lights *See* status indicators line in jack 281 line protector 186 line tester 186 links 83 lock Kensington cable 3, 5, 188, 278

#### **M**

maintenance backing up files 242 checking for drive errors 238 checking hard drive space 236 cleaning case 244 cleaning component exteriors 244 cleaning computer display 245 cleaning keyboard 245 cleaning mouse 245 defragmenting 240 deleting files 237 display screen 230 general guidelines 230, 231 pen 231 suggested schedule 232 using Scheduled Task Wizard 242 virus protection 233 Max Battery power setting 306 maximize button 63 Media Player 107, 114 memory adding 261 bay 7 installing 261 purchasing 13 removing 262, 265 replacing 261 troubleshooting 297 upgrading 261 memory card reader locating 3 memory card types supported 154 using 154

memory cards *See* cards menu bar 63 messages checking e-mail 87 sending e-mail 86 microphone built-in 105 microphone jack 3, 8, 280 Microsoft Certificate of Authenticity 11 Fax 89 Wordpad 74 MIDI file 107 minimize button 63 model number 10, 188 modem cable 49, 80 connecting 47 connection speed 300 DSL 49, 80 international adapter 186 jack 5, 47 protecting from power surge 21 troubleshooting 298 using 81 modular bay 2 *See also* bays monitor adding an external 160 changing resolution 195 color quality 161 controls 193 display properties 160 port 6, 281 screen resolution 161 using screen saver 199 mouse cleaning 245 PS/2 port 281 troubleshooting 302 USB port 6, 279, 280 *See also* touchpad

moving files 66 files from old computer 221, 222 folders 66 Internet settings from old computer 224 pointer 36 screen objects 37 settings from old computer 221 MP3 file creating 118 editing track information 120 playing 107 streaming 209 MP3 player memory cards 154 MPEG file *See* MP3 file multi-function buttons 9, 33 multimedia adjusting volume 102 playing audio CD 114 playing DVD 124 recording audio 105 using diskette drive 152 using DVD drive 112 using Windows Media Player 107, 114, 124 multi-player game playing 209 music *See* audio music library building 121 changing settings 122 music tracks copying 145 MusicMatch building music library 121 changing library settings 122 creating MP3 files 118 creating music files 118 editing track information 120

listening to Internet radio 123 playing audio CD 116 muting sound 31, 102 My Computer button 34

#### **N**

navigation keys 28, 29 Nero Express 136 network jack 6, 48, 281 troubleshooting 303 network equipment shopping list 213, 217, 219 networking access point 216, 217 ad hoc 218, 219 computers 207 data transfer speed 211, 214 Ethernet 210, 211 games 209 internal wireless label 11 peer-to-peer 218, 219 selecting connection type 210 sharing devices 209 sharing drives 208 sharing Internet connections 208 sharing printers 209 signal strength 214 streaming audio 209 streaming video 209 turning off wireless Ethernet 220 turning on wireless Ethernet 220 wired connections 210, 211 wireless connections 210, 214 non-technical support Accounting 311 Sales 311 Warranty 311 Norton Antivirus 233 NTSC/PAL jack 162 numeric keypad status indicator 27 using 28, 29

#### **O**

online help button 34 Help and Support 52 using 54 opening convertible tablet PC 2 documents 76 files 36, 60 folders 36, 64 LCD panel 2 programs 36, 60 shortcut menu 37 operating system troubleshooting 303 option bays changing modules 110 orientation changing 192

#### **P**

Pad Lock status indicator 27, 30 system key 30 parallel port 49, 281 password 188, 304 pasting files and folders 66, 78 text and graphics 78 pause text scrolling 30 PC Card *See* cards PC Doctor 287 PCMCIA card *See* cards PDA memory cards 154 peer-to-peer networking 218, 219 pen 5, 38, 41 button 44 calibrating 42, 304 care 231 gestures 43

latch 7 release latch 7 replacing point 231 tips 44 troubleshooting 304 peripheral devices 13, 49 troubleshooting 306 photography *See* digital photography Pinnacle Expression 158 playing audio CD 114 audio CD with MusicMatch 116 audio file 105, 107 DVD 124 Media Player file 107 multimedia files 107 multi-player games 209 music CD 114 Windows Media Player file 107 Plug and Play devices IEEE 1394 support for 49 USB support for 49 pointer moving 36 port replicator attaching convertible tablet PC 282 docking port 6, 278 release latch 278 separating convertible tablet PC 283 using 13, 277 ports *See* connections power AC adapter 19, 176 advanced settings 178, 181 alarms 178, 180 battery 24, 168, 169, 170, 172, 176 button 4, 30, 178 changing modes 177 changing schemes 179 changing settings 178

connector 6, 19, 280 conserving battery power 176 damaged cord 19, 20 EmPower adapter 176 extending battery life 176 Hibernate mode 177, 182 indicator 23, 26 international adapter 189 management 167, 176 schemes 178, 179 source problems 21 SpeedStep settings 178 Standby mode 23, 177 Standby/Resume 30 status box 30 status indicator 23, 26 surge protector 21 troubleshooting 305, 306 turning off convertible tablet PC 23 turning on convertible tablet PC 22 power adapter airplane 13 automobile 13 printer default 307 inkjet 14 installing 49, 225 laser 14 parallel port 281 sharing 209 troubleshooting 307 USB port 6, 279, 280 printing documents 77 programs closing 78 closing unresponsive 24 installing 227, 252 opening 36, 60 reinstalling 227, 252 projector adding 160 color quality 161 display properties 160

screen resolution 161 PS/2 port 281

#### **R**

radio listening with MusicMatch 123 radio approval authorities 187 radio frequency wireless connections 187 RAM *See* memory rebooting convertible tablet PC 24 recalibrating battery 170 recharging battery 169 recordable drive identifying drive 112 status indicator 25 troubleshooting 291 using 112, 125, 136 recording audio file 105 CD tracks 118, 145 data CD 125, 138 data DVD 125, 138 music CD 130, 148 recovering files and folders 68 Recycle Bin deleting files and folders 68 emptying 69 recovering files and folders 68 using 60 re-dialing telephone 98 reinstalling drivers 249 peripheral devices 225 printer 225 programs 227, 252 scanner 225 software 227, 252 Windows 254 removing files and folders 60, 68, 69, 78, 237 renaming files and folders 78

replacing *See* installing reset hole location 7 using 24 resetting convertible tablet PC 24 resolution changing 195 restarting convertible tablet PC 24 Restoration CDs 248 restoring files and folders 68 right-clicking 37, 41 rocker switch changing settings 204 using 36 router 212, 213 Roxio Easy CD Creator 125

#### **S**

S/PDIF digital audio using 108 S/PDIF digital audio jack 280 safety caring for computer 230 general precautions 16, 18, 315 guidelines for troubleshooting 286 static electricity 260 saving documents 75 ScanDisk *See* Error-checking scanner installing 49, 225 USB port 6, 279 scanning drive for errors 238 for viruses 233 Scheduled Tasks Wizard 242 screen adjusting settings 193 changing color depth 193 changing number of colors 193 changing resolution 195 resolution 161

saver 199 troubleshooting 290, 309 screen objects getting information 37 moving 37 selecting 36 Scroll Lock status indicator 27, 30 system key 30 Search utility 72 searching for files and folders 70, 71, 72, 222 in Help and Support 52 security features Kensington cable lock 3, 5, 278 Kensington lock ring 284 security while travelling 188 serial number 11, 12, 188 serial port 49, 281 setting up safety precautions 316 sharing devices 209 drives 208 Internet connection 208 printer 209 *See also* networking shortcut menus accessing 37 shortcuts adding to desktop 61 buttons 34 closing programs 78 closing windows 78 copying 78 cutting 78 deleting files and folders 78 keyboard 78 opening menu 37 pasting 78 renaming files and folders 78 selecting adjacent items in list 78 selecting items in list 78

switching between files, folders, or programs 78 shutting down convertible tablet PC 23, 24 small office network 208 SO-DIMM 261 software *See* programs sound adjusting 31, 102 controls 29, 102 muting 31, 102 troubleshooting 308 Sound Recorder making audio recordings 105 playing file 105 speakers built-in 4, 5 jack 4, 280 specifications 12 speech recognition 44, 46, 58 SpeedStep technology 178 **Standby** troubleshooting 306 Standby mode 23, 30, 177 Standby system key 30 Start button 60 Start menu 60 starting convertible tablet PC 22 programs 36, 60 startup password 188 static electricity 260 status indicators battery charge 26, 168 Caps Lock 27 drive activity 25 DVD drive 25 DVD/CD-RW drive 25 hard drive 25 location 6, 8, 9 numeric keypad 27, 30 Pad Lock 27, 30

power 23, 26 Scroll Lock 27, 30 Sticky Notes 58 streaming audio and video 209 support Help and Support Center 58 support tool PC Doctor 287 surge protector 21 Suspend 30 S-Video (TV) out jack 162, 280 system identification label 7, 10 system keys 28, 29 combinations 30

### **T**

Tablet and Pen Settings 58, 200 Tablet PC Input Panel 44, 58 tapping 41 taskbar 60 Technical Support 311 technical support automated troubleshooting 311 eSupport 12 FaxBack support 311 resources 310 Technical Support 311 tips before contacting 310 tutorial service 311 telephone acoustic handset coupler 186 automatically canceling fax 99 canceling fax 97 configuring Fax 91 installing Fax 90 line protector 186 line tester 186 receiving and viewing faxes 97 retrying fax 98 sending fax 93 sending faxes from program 96 sending scanned image fax 96 setting up fax cover page template

95 using Fax 89 telephone support 310 television playing DVD on 162 TV out jack 162 viewing display on 162 testing DVD drive 152 tips pen 44 title bar 63 Toslink digital audio jack 280 touchpad buttons 35, 36 changing settings 203 clicking 36 double-clicking 36 dragging screen objects 37 locating 9 moving pointer 35, 36 moving screen objects 37 opening files, folders, and programs 36 opening shortcut menu 37 right-clicking 37 rocker switch 36 selecting screen objects 36 training CD 313 classroom 313 Gateway Learning Libraries 313 Learn@Gateway 313 transferring files from Internet 85 files from old computer 221, 222 Internet settings from old computer 224 settings from old computer 221 travel tips 185 troubleshooting audio 308 automated system 311

cleaning CD 293 cleaning DVD 293 device installation 288 diskette drive 289 display 290 DVD drive 291 DVD/CD-RW drive 291 Error-checking 238 faxed answers 311 faxes 300 files 293 gateway.your.way dial-up server 300 general guidelines 287 hard drive 294 Internet connection 295, 299 IRQ conflict 288 keyboard 297 LCD panel 290 memory 297 memory card reader 298 modem 298 mouse 302 network 303 passwords 304 PC Cards 304 PC Doctor 287 power 305 printer 307 reinstalling drivers 249 safety guidelines 286 screen 290, 309 screen area 290 screen resolution 290 sound 308 support tool 287 technical support 310 telephone support 310 touchpad 309 video 309 Web site connection speed 296 turning off convertible tablet PC 23, 24 S/PDIF 108

wireless Ethernet 220 turning on convertible tablet PC 22 S/PDIF 108 wireless Ethernet 220 tutoring fee-based 312 TV out (S-Video out) jack 162

#### **U**

undocking 283 updating device drivers 55 Norton AntiVirus 233 upgrading 257 USB flash drive 13 USB port 6, 49, 279, 280 user accounts adding 205 switching 205

#### **V**

VGA port 6, 160 video capture 158 playing 107, 124 streaming 209 S-Video out jack 280 troubleshooting 309 video camera connecting 158 video file streaming 209 virus protecting against 233 removing with Norton AntiVirus 233 voice recognition 58 volume adjusting 31, 102 adjusting modem 302 controls 29, 102 muting 31, 102

system keys 28, 31 troubleshooting 308

#### **W**

waking up convertible tablet PC 23 WAV file 107 Web browser button 34 using 81, 83 Web page 83 Web site connecting to 84 defined 83 downloading files 85 Gateway 55 window close button 63 closing 63, 78 identifying components 62 maximize button 63 menu bar 63 minimize button 63 title bar 63 Windows clipboard 66 desktop 59 Files and Settings Transfer Wizard 222 installing 254 Product Key Code 11 reinstalling 254 reinstalling drivers 249 Search utility 72 updating drivers 251 Windows Journal 58 Windows key 28, 29 Windows Media Player 107, 114, 124 Windows XP Tablet PC Edition 58 wired Ethernet network creating a network 210 equipment list 213 example 212 using 211

wireless Ethernet label 11 using while traveling 187 wireless Ethernet network access point equipment list 217 access point example 216 ad hoc equipment list 219 ad hoc example 218 creating a network 210 peer-to-peer equipment list 219 peer-to-peer example 218 turning off 220 turning on 220 using 214 Wordpad 74 World Wide Web (WWW) downloading files 85 using 83 writing 38, 44

#### **Z**

Zip drive backing up files 242 USB port 6, 279